# **SBC-800-A1.2**

Full-size CPU Card P4 Socket478 w/ LVDS,TV-out, Dual LAN, Audio,CF2,& 4USB Ports.

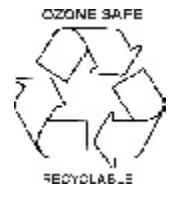

# **Copyright Notice**

This document is copyrighted, 2002. All rights reserved. The original manufacturer reserves the right to make improvements to the products described in this manual at any time without notice.

No part of this manual may be reproduced, copied, translated, or transmitted in any form or by any means without the prior written permission of the original manufacturer. Information provided in this manual is intended to be accurate and reliable. However, the original manufacturer assumes no responsibility for its use, nor for any infringements upon the rights of third parties which may result from its use.

The material is this document is for product information only and it is subject to change without notice. While reasonable efforts have been made in the preparation of this document to assure its accuracy, AAEON, assumes no liabilities resulting from errors or omissions in this document, or from the use of the information contained herein.

AAEON reserves the right to make changes in the product design without prior notice to its users.

# **AGP Differences Notice**

- **n** SBC-800A1.0 uses ATI Mobility Radeon M6 AGP Version 1.2
- SBC-800A1.1 uses ATI Mobility Radeon M6 AGP Version 1.2
- **SBC-800A1.2 uses ATI Mobility Radeon M6 AGP Version 2.2**

**With different chipset adopted on each version of SBC-800, jumper and connector settings remain the same. However, BIOS and Drivers are varied. A complete set of corresponding files of BIOS and Drivers are stored in the CD-ROM No.2087800012 to facilitate your board set up.**

# **Acknowledgments**

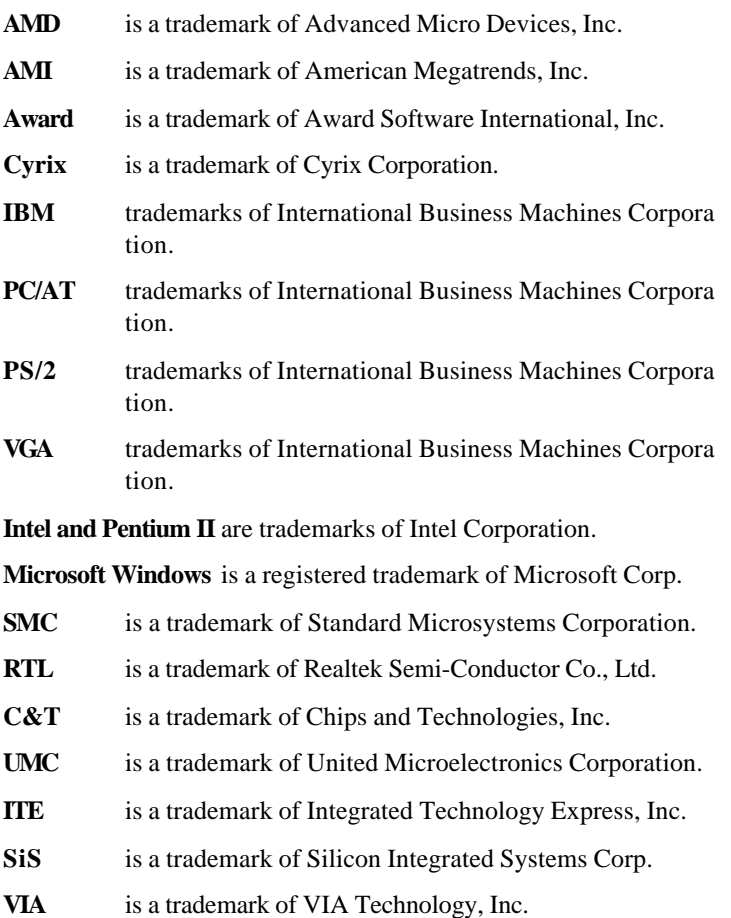

All other product names or trademarks are properties of their respective owners.

### **A Message to the Customer**

#### **AAEON Customer Services**

Each and every AAEON product is built to the most exacting specifications to ensure reliable performance in the harsh and demanding conditions typical of industrial environments. Whether your new AAEON equipment is destined for the laboratory or the factory floor, you can be assured that your product will provide the reliability and ease of operation for which the name AAEON has come to be known.

Your satisfaction is our primary concern. Here is a guide to AAEON's customer services. To ensure you get the full benefit of our services, please follow the instructions below carefully.

#### **Technical Support**

We would like you to have the maximum performance from your products. Therefore if you run into technical difficulties, we are here to help. For the most frequently asked questions, you can easily find answers in your product documentation. These answers are normally a lot more detailed than the ones we can give over the phone.

Please consult this manual first. If you still cannot find the answer, gather all the information or questions which apply to your problem, and with the product close at hand, call your dealer. Our dealers are well trained and ready to give you the support you need to get the most from your AAEON products. In fact, most problems reported are minor and are able to be easily solved over the phone.

In addition, free technical support is available from AAEON engineers every business day. We are always ready to give advice on application requirements or specific information on the installation and operation of any of our products.

#### **Product Warranty**

AAEON warrants to you, as the original purchaser, that each of its products will be free from defects in materials and workmanship for two years from the date of shipment.

This warranty does not apply to any products which have been repaired or altered by persons other than repair personnel authorized by AAEON, or which have been subject to misuse, abuse, accident or improper installation. AAEON assumes no liability under the terms of this warranty as a consequence of such events.

Because of AAEON's high quality-control standards and rigorous testing, most of our customers never need to use our repair service. If an AAEON product is defective, it will be repaired or replaced at no charge during the warranty period. For out-of-warranty repairs, you will be billed according to the cost of replacement materials, service time, and freight charge. Please consult your dealer for more details.

If you think you have a defective product, follow these steps:

- 1. Collect all the information about the problem encountered. (For example, CPU type and speed, AAEON products used, other hardware and software used, etc.) Note anything abnormal and list any on-screen messages you get when the problem occurs.
- 2. Call your dealer and describe the problem. Please have your manual, product, and any helpful information readily available.
- 3. If your product is diagnosed as defective, obtain an RMA (return material authorization) number from your dealer. This allows us to process your return more quickly.
- 4. Carefully pack the defective product, a fully-completed Repair and Replacement Order Card and a photocopy proof of purchase date (such as your sales receipt) in a shippable container. A product returned without proof of the purchase date is not eligible for warranty service.
- 5. Write the RMA number visibly on the outside of the package and ship it prepaid to your dealer.

# **Packing list**

Before you begin installing your card, please make sure that the following materials have been shipped:

1 SBC-800 Full- size Single Board Computer Card

1 Quick Installation Guide

1 Heatsink with cooling fan

1 Support CD contains the followings:

-- User's Manual (this manual in PDF file)

-- chipset driver

-- Ethernet driver and utilities

-- VGA driver and utilities

-- Audio driver and utilities

1 floppy disk drive interface cable (34-pin, pitch 2.54mm)

1USB cable and Audio Kit with bracket (2.0mm)

1 IDE hard disk drive cable (40-pin, pitch 2.54mm)

1 parallel and serial cable port with bracket (26-25-pin, pitch 2.0mm)

1 serial port with bracket (10-9 pin, pitch 2.0mm)

1RCA jack cable 4-pin (2.54mm) for TV-out

1 bag of screws and miscellaneous parts

If any of these items are missing or damaged, contact your distributor or sales representative immediately.

SBC-800 3rd Edition Jan 2003 CD ROM No. 2087800012

# **Notice**

Dear Customer,

 Thank you for purchasing the SBC-800 board. This user's manual is designed to help you to get the most out of the SBC-800, please read it thoroughly before you install and use the board. The product that you have purchased comes with a two-year limited warranty, but AAEON will not be responsible for misuse of the product. Therefore, we strongly urge you to first read the manual before using the product.

To receive the latest version of the user manual, please visit our Web site at:

### **Http:\\WWW.AAEON.COM**

# **Contents**

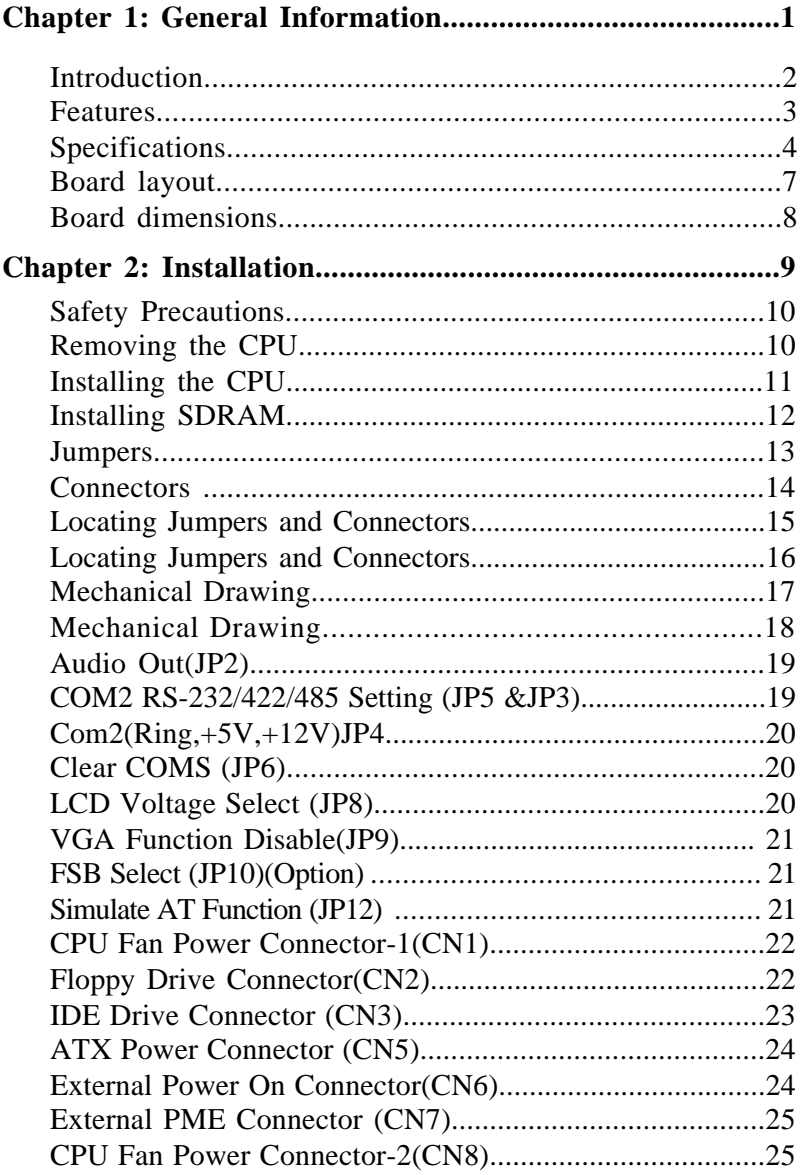

SBC-800 3rd Edition Jan 2003 CD ROM No. 2087800012

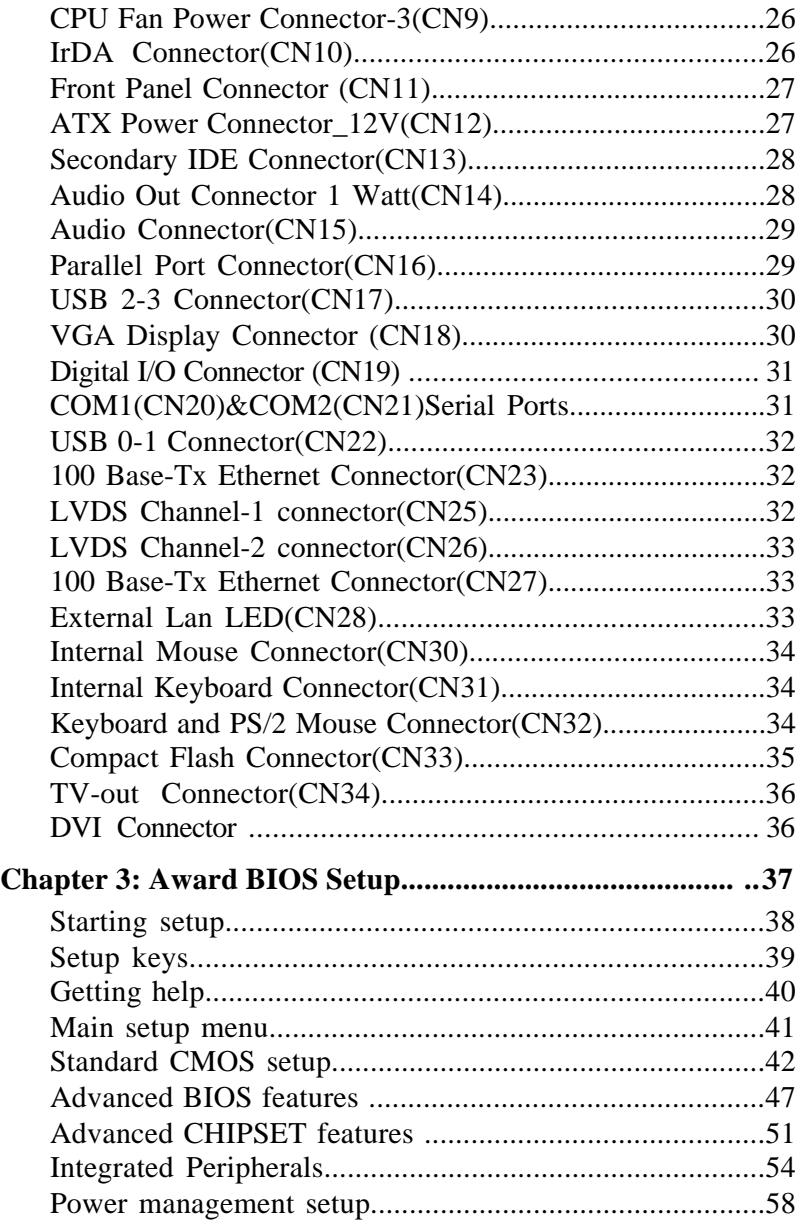

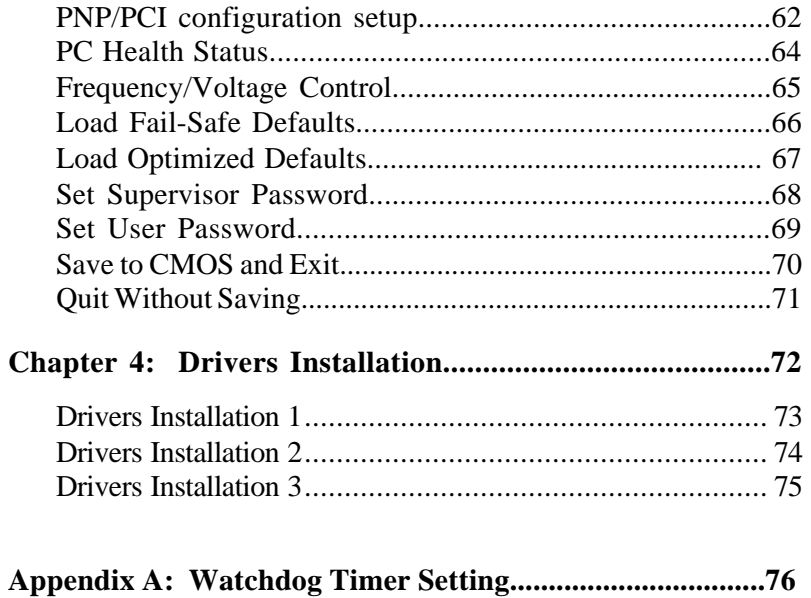

SBC-800 3rd Edition Jan 2003 CD ROM No. 2087800012

# 1

# **General Information** <u>te</u><br>
the transferred<br> **chapter gives background**<br>
tis chapter gives background<br>
formation of the mainboard.<br>
ctions Include:<br>
● Board Specifications<br>
● Layout and Dimensions

This chapter gives background information of the mainboard.

Sections Include:

- ó Board Specifications
- 

# **Introduction**

The SBC-800 is an all-in-one Single Board Computer (SBC) capable of handling the Scoket 478 Pentium 4 CPU up to 2GHz (with system bus frequencies of 400MHz) . Reliability, performance, flexibility are essential qualities for SBC's and SBC-800 offers all of these.

Onboard we have Incorperated Intel's Brookdale 845 chipset for high-volume memory, and configuration options that optimize P4 performance. High Speed ATI Mobility Radeon M6 AGP 4X 8M/ 16M offers high-quality 2D, 3D,and video streams and supports non-interlaced CRT, DVI and LVDS panels with resolutions up to 1600 x 1200 at 16.7M colors.

Ethernet and Audio features onboard provide quality and performance unsurpassed in the market. Excellent audio quality (ALC201), with up to two channels provide for full surround sound experience. Dual Intel 82559GD Ethernet IC offer networking options taking advantage of Intel® Single Driver®technology. Standard RJ-45 connectors are both placed on the bracket for ease of connection.

Memory banks were designed with capacity accessibility in mind. There are three 168-pin DIMM sockets providing a total of 3GB of storage space. A CompactFlash connector is provided on the solder side of the board and can store an additional 1GB of memory. (IBM Micro Drive)

SBC-800 supports four IDE devices(UDMA 100), two floppy disks, Four USB ports,two RS-232 serial ports, one bi-directional parallel port supports SPP,ECP, and EPPmodes. This full-sized SBC can be operated without a backplane if necessary.

# **Features**

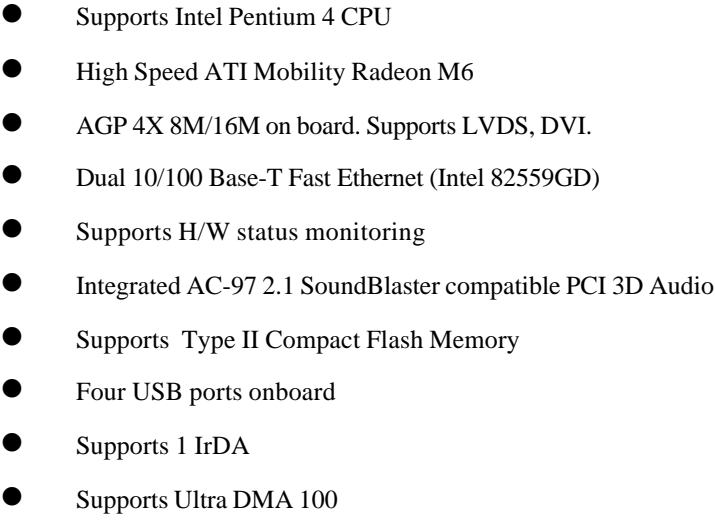

## **Specifications**

#### **Standard Full-size SBC functions**

**CPU**: Socket 478 Pentium 4 (With system bus frequencies of 400MHz).

**CPU socket**: Intel Socket 478

**Bus interface:** PICMG Compliant

**BIOS**: Award 2 MB Flash BIOS

**Chipset**: Intel 845 Brookdale

**ISA bus interface: ITE IT8888 PCI to ISA bridge** Full ISA bus function and master mode support.

**Memory** : Onboard three 168 pins DIMM socket supports up to 3G bytes SDRAM (onlyPC-133 SDRAM supported)

**Enhanced IDE**: Supports two IDE channel. Support Ultra DMA/ 100 mode with data transfer rate of 100MB/sec.

**FDD interface**: Supports two floppy disk drives, 5.25" (360KB and 1.2MB) and/or 3.5" (720KB, 1.44MB, and 2.88MB).

**Parallel port**: One bi-directional parallel ports. Supports SPP, ECP, and EPP modes.

**Serial port**: Two RS-232 serial ports, can be configured as COM1,COM2, or disabled individually and one RS-232/422/485(COM2).And either COM1, COM2 can be S/W configurable to support Ring wake up, COM2 provide the option to select 12V/5V/RING function by jumper setting (16C550 equivalent).

**KB/Mouse connector** : 6-pin mini-DIN connector supports PC/AT keyboard and PS/2 mouse, Addition 5-pin(wafer) and 4-pin(wafer supports PC/AT KBD and mouse for IPC applications. Supports wake on KBD and Mouse function.

**USB connectors**: 10-pin onboard connector supports four USB ports.

**Battery**: Lithium battery for data retention

**Watchdog timer**: Can generate a system reset, or NMI. Software selectable time-out interval (1 sec.  $\sim$  255 min., 1 sec./step or 1 min./step)

**DMA**:7 DMA channels (8237 equivalent)

**Interrupt**: 15 interrupt levels (8259 equivalent)

**Power management**: Supports ATX power supply. I/O peripheral support power saving and doze/standby/suspend modes. APM 1.2 compliant.

**H/W status monitoring**: Embedded in ITE 8712 supports power, supply voltages, and temperature monitoring.

#### **Flat Panel/CRT Interface**

**Chipset**: ATI mobility Radeon M6

**Chipset output VGA signal:** AGP 4X

**Display memory**: 8M/16MB DDR Memory

**Display type**: Supports non-interlaced CRT, DVI and LVDS.

Can display CRT, TV and Flat Panel simultaneously.

**Resolution**: Up to 1600 x 1200 @ 16.7M colors

**Notice: Flat panel doesn't support 640x480 or below**

**High Drive** : support 64mA high driving capability for ISA-bus slot on backplane

#### **Audio Interface**

**Chipset**: Intel ICH2

**Audio interface**: One 14 pin header (2.00mm)

**Codec**: ALC 201

#### **Ethernet Interface**

**Chipset**: Two Intel 82559GD

**Ethernet interface :** Two 10/100 Base-T RJ45 connector LAN LED support (Link,RX,TX)support WOL and optional support for AOL

#### **SSD Interface**

Compact Flash connector onboard support type 2 CFD

#### **Mechanical and environmental**

**Power supply voltage**: +5V, 3.3V, ATX12V **Operating temperature**: 32 to 140°F (0 to 60°C) **Board size**: 13.3"(L) x 4.8"(W) (338mm x 122mm) **Weight**: 1.2 lb. (0.5 Kg)

# **Board Layout**

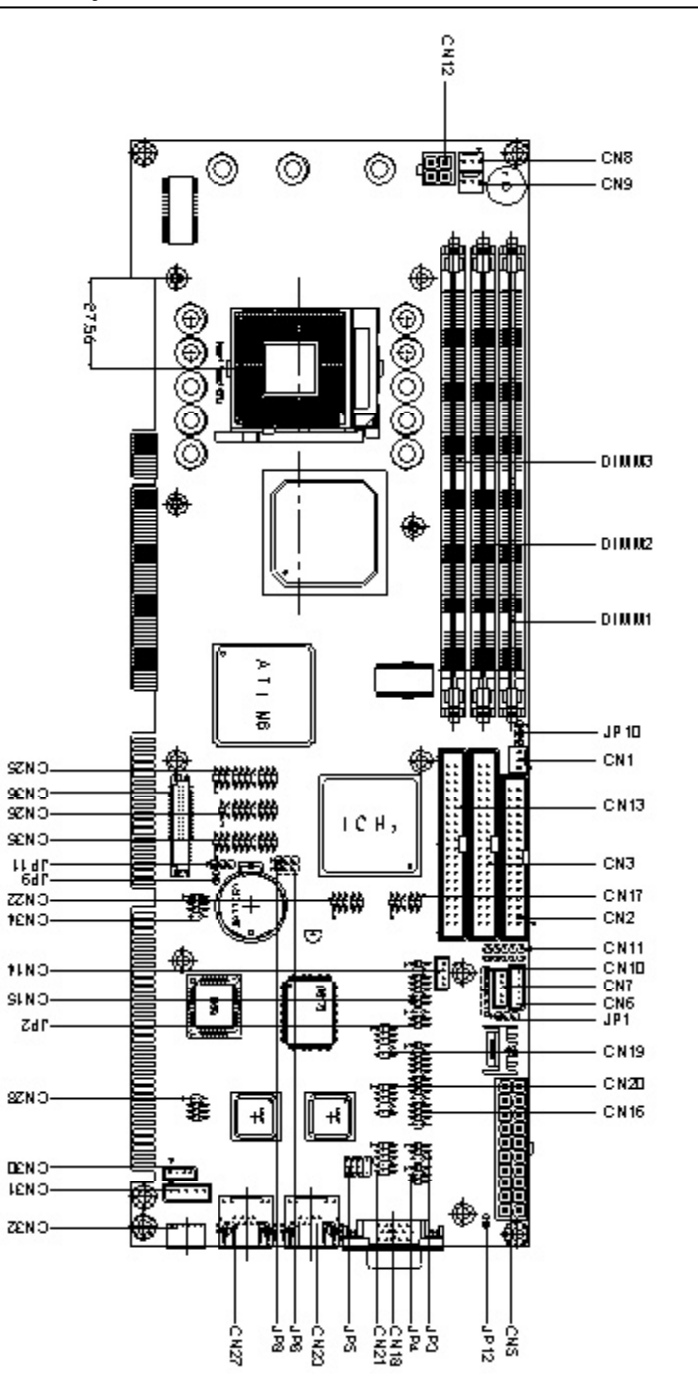

*Chapter 1 General Information 7*

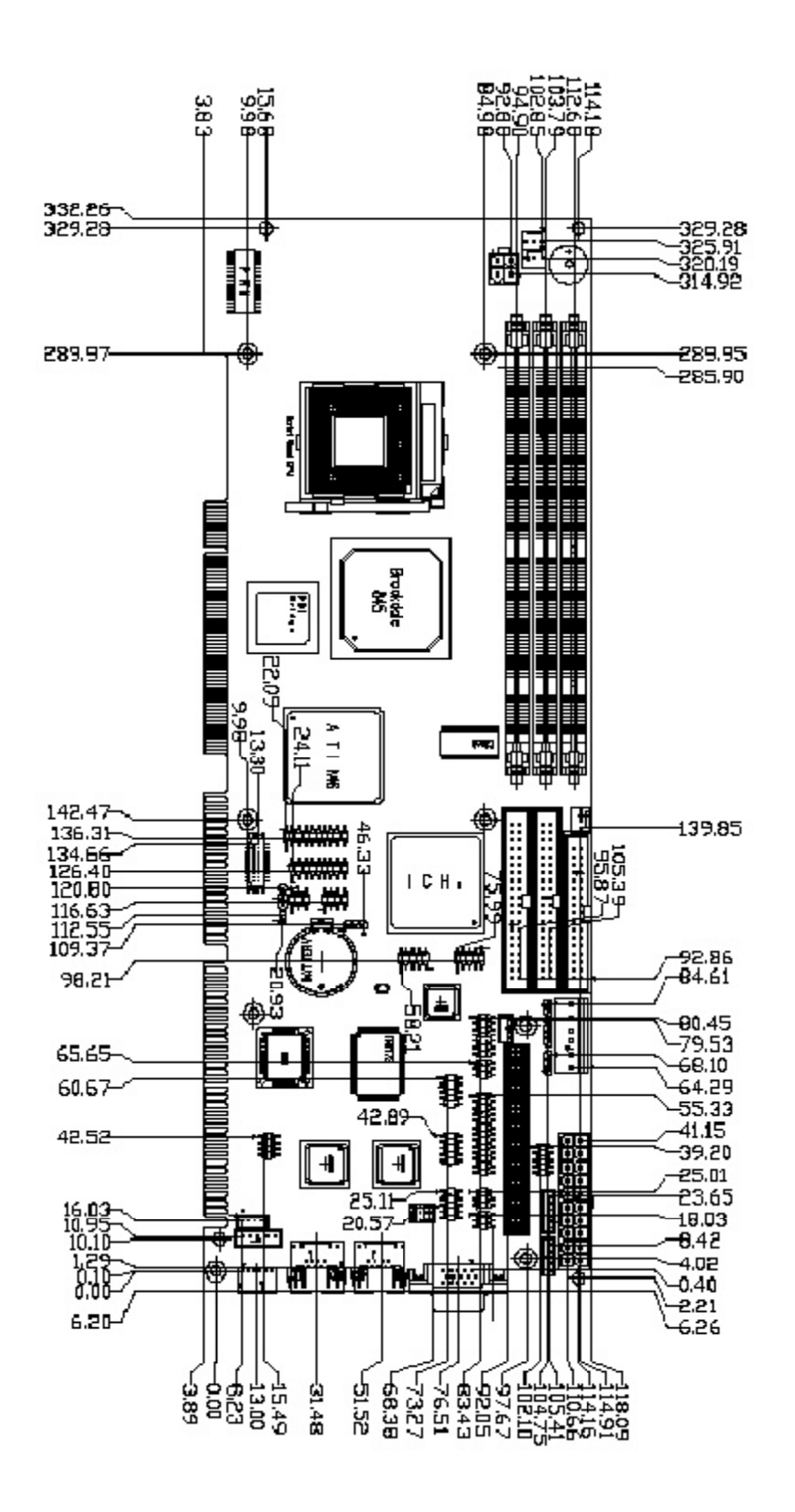

# 2

# **Installation**

This chapter describes how to set up the main board hardware, including instructions on setting jumpers and connecting peripherals, switches, and indicators. Be sure to read all the safety precautions before you begin the installation procedure.

## **Safety Precautions**

- *Warning! Always completely disconnect the power cord from your chassis whenever you are working on it. Do not make connections while the power is on because sensitive electronic components can be damaged by the sudden rush of power. Only experienced electronics personnel should open the PC chassis.*
	- *Caution! Always ground yourself to remove any static charge before touching the CPU card. Modern electronic devices are very sensitive to static electric charges. Use a grounding wrist strap at all times. Place all electronic components on a static-dissipative surface or in a static-shielded bag when they are not in the chassis.*

# **Removing the CPU**

The SBC-800 all-in-one CPU module supports Socket 478 Pentium4 CPUs. The system's performance depends on the CPU you choose. You can install or upgrade the CPU in the board's PGA socket by following the procedures outlined below. If your system has an existing CPU, you need to remove it before installing the new CPU.

#### Removing a CPU

- 1. Disconnect power from the chassis, and unplug all connections to the CPU card. Then, remove the CPU card from the chassis by following the instructions in the user's manual for your chassis.
- 2. Lift the CPU out of the PGA socket. The old chip may be difficult to remove. You may find spray chip lubricant, designed for pin-grid-array (PGA) devices, and a chip puller helpful. These are available at electronics hobbyists' supply stores.

# **Installing A CPU**

To install the CPU, follow the instructions that came with it. If no documentation was provided, the general procedures for installing a CPU are outlined below:

- 1. Lubricate the pins on the CPU with lubricant for PGA devices. This makes the CPU slide in much easier and greatly reduces the chance of damaging the pins and other components.
- 2. Carefully align the CPU so that it is parallel to the socket. Make sure that the notch on the corner of the CPU matches the notch on the inside of the socket.
- 3. Gently push the CPU into the socket. There will probably be a small gap between the CPU and the socket even when it is fully seated. DO NOT USE EXCESSIVE FORCE!

When you install a new CPU, you may have to adjust other settings on the board, such as CPU type, CPU clock, and PCI speed, to accommodate it. Make sure that the settings are correct for your CPU. **Improper settings may damage the CPU.**

# **Installing DRAM (DIMMs)**

#### **System Memory**

The SBC-800contains three sockets for 168-pin dual inline memory module (DIMM). The socket uses 3.3 V unbuffered synchronous DRAM (SDRAM). DIMM is available in capacities of 16, 32, 64, 128 256,or 512 MB. The socket can be filled in the DIMM of any size, giving your SBC-800 single board computer between 16 and 512 MB of memory.

#### **Supplementary information about DIMM**

SBC-800 can only accept PC-133 SDRAM DIMM Module(with or without parity).

Single-sided modules are typically 16 ,64 or 256 MB; double-sided modules are usually 32, 128 ,512 MB.

#### **Memory Installation Procedures**

To install DIMM, first make sure the two handles of the DIMM socket are in the "open" position. i.e. The handles remain outward. Slowly slide the DIMM module along the plastic guides on both ends of the socket. Then press the DIMM module right down into the socket, until you hear a click. This is when the two handles have automatically locked the memory module into the correct position of the DIMM socket. (See Figure below) To take away the memory module, just push both handles outward, and the memory module will be ejected by the mechanism in the socket.

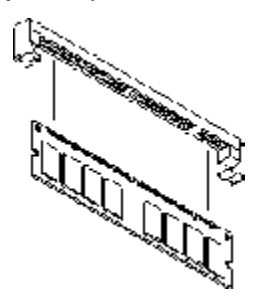

*12 SBC-800 User Manual*

# **Jumpers**

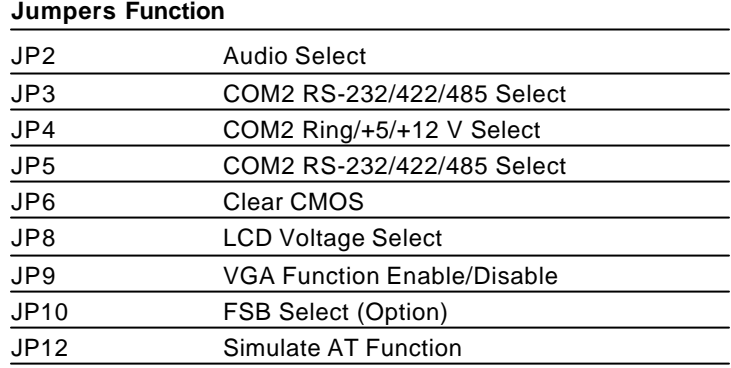

*Chapter 2 Installation 13*

# **Connectors**

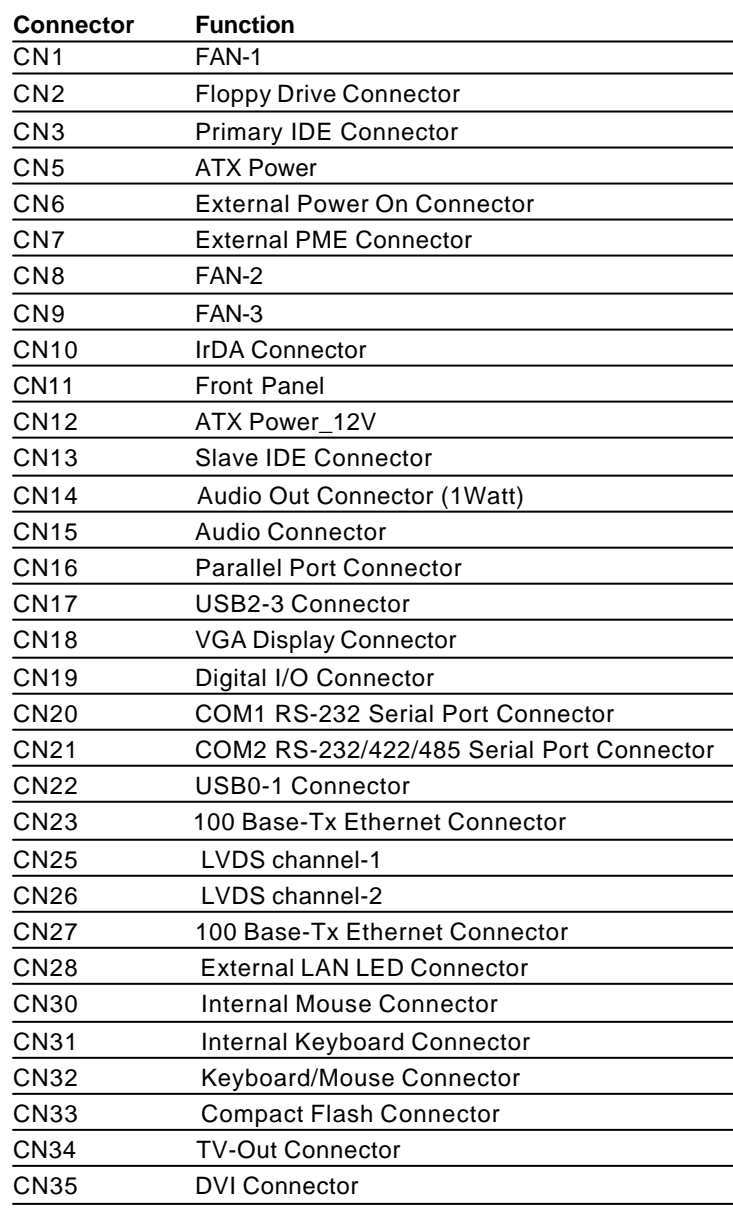

*14 SBC-800 User Manual*

# **Locating Jumpers and Connectors**

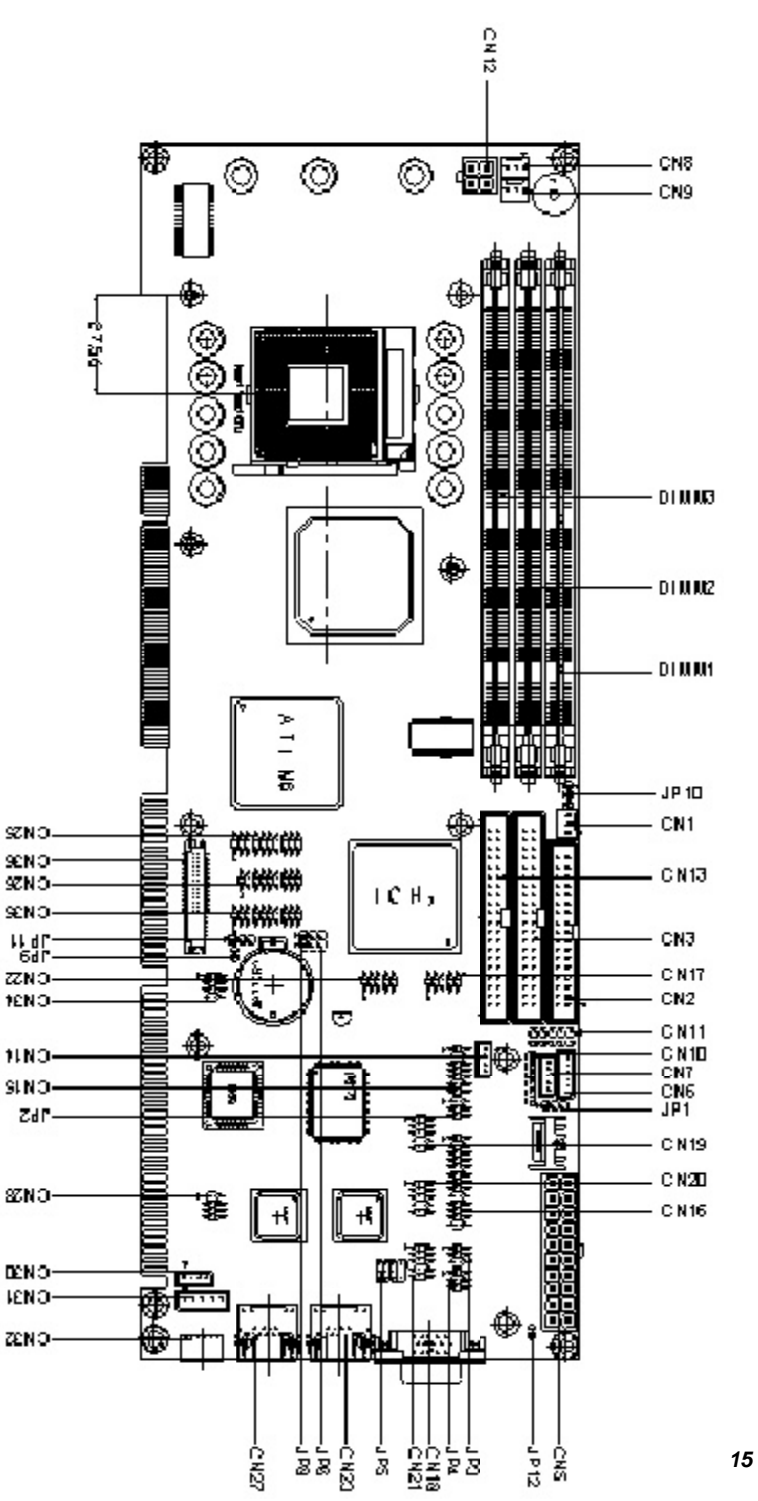

**Locating Jumpers & Connectors (Soldering Side)**<br>
<del> $\circled{z}$ </del>

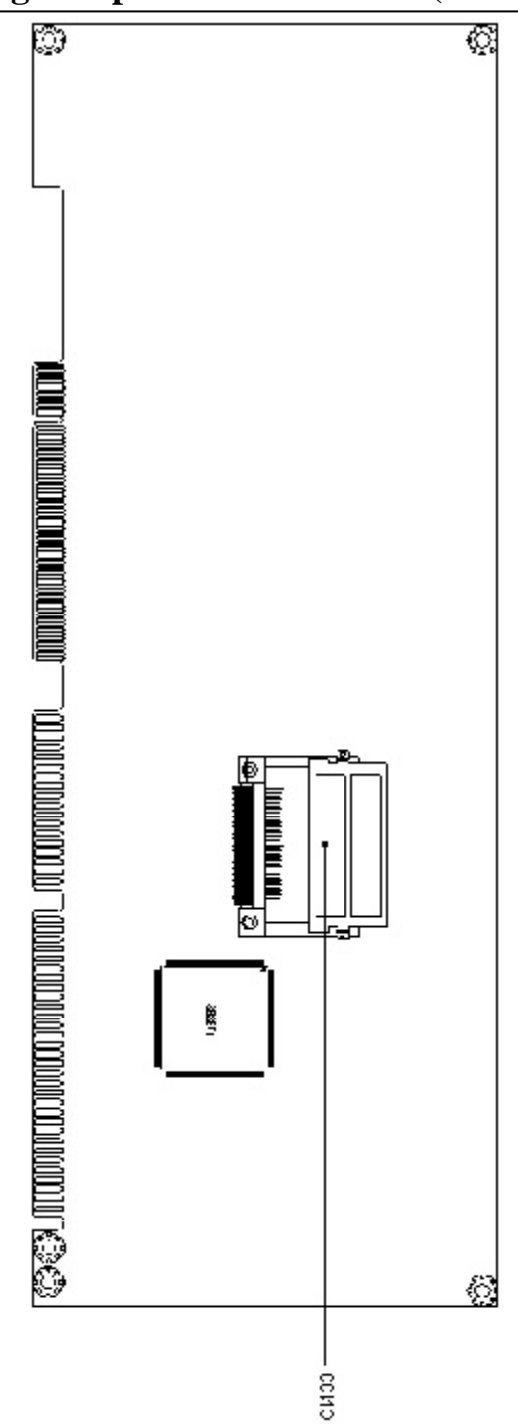

*16 SBC-800 User Manual*

# **Mechanical Drawing**

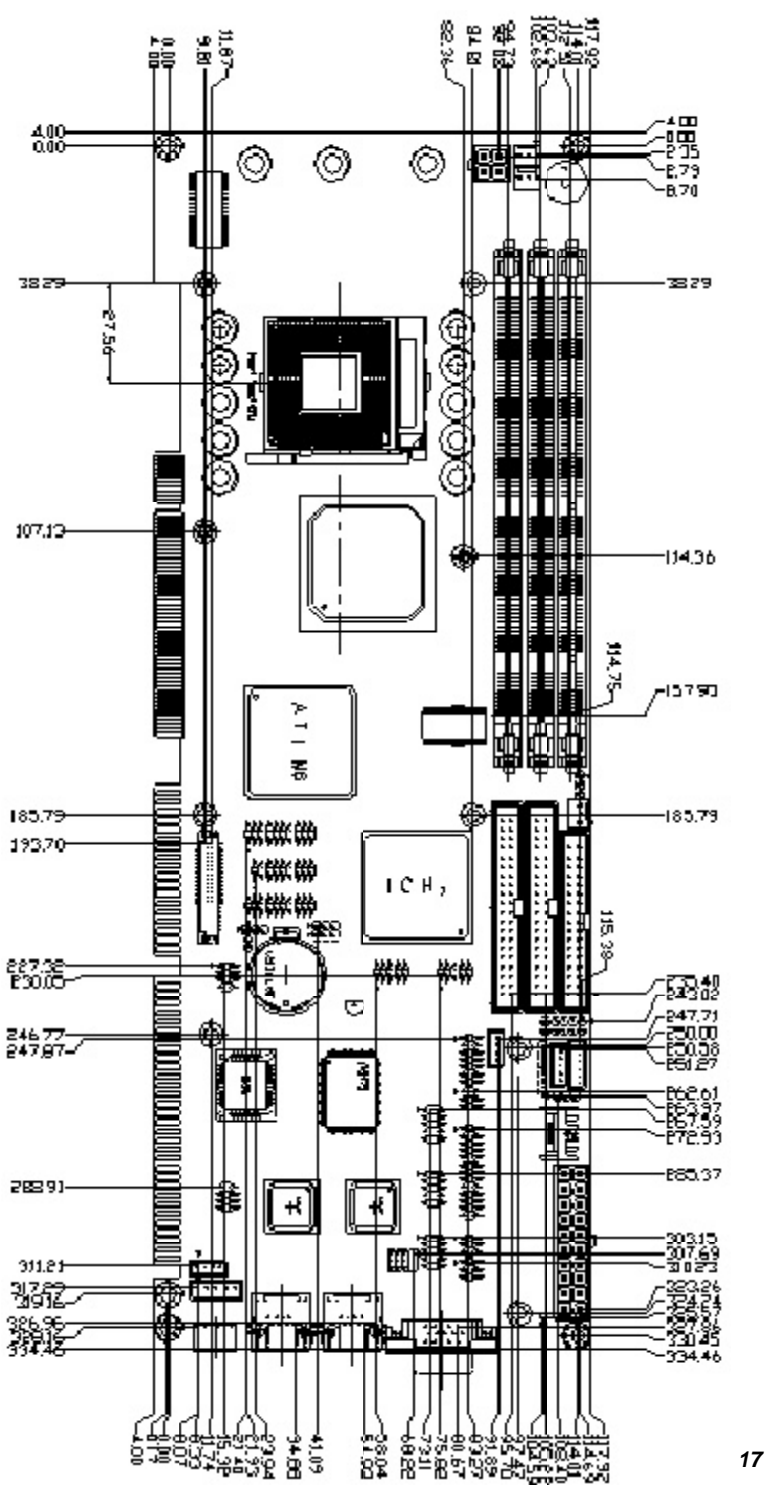

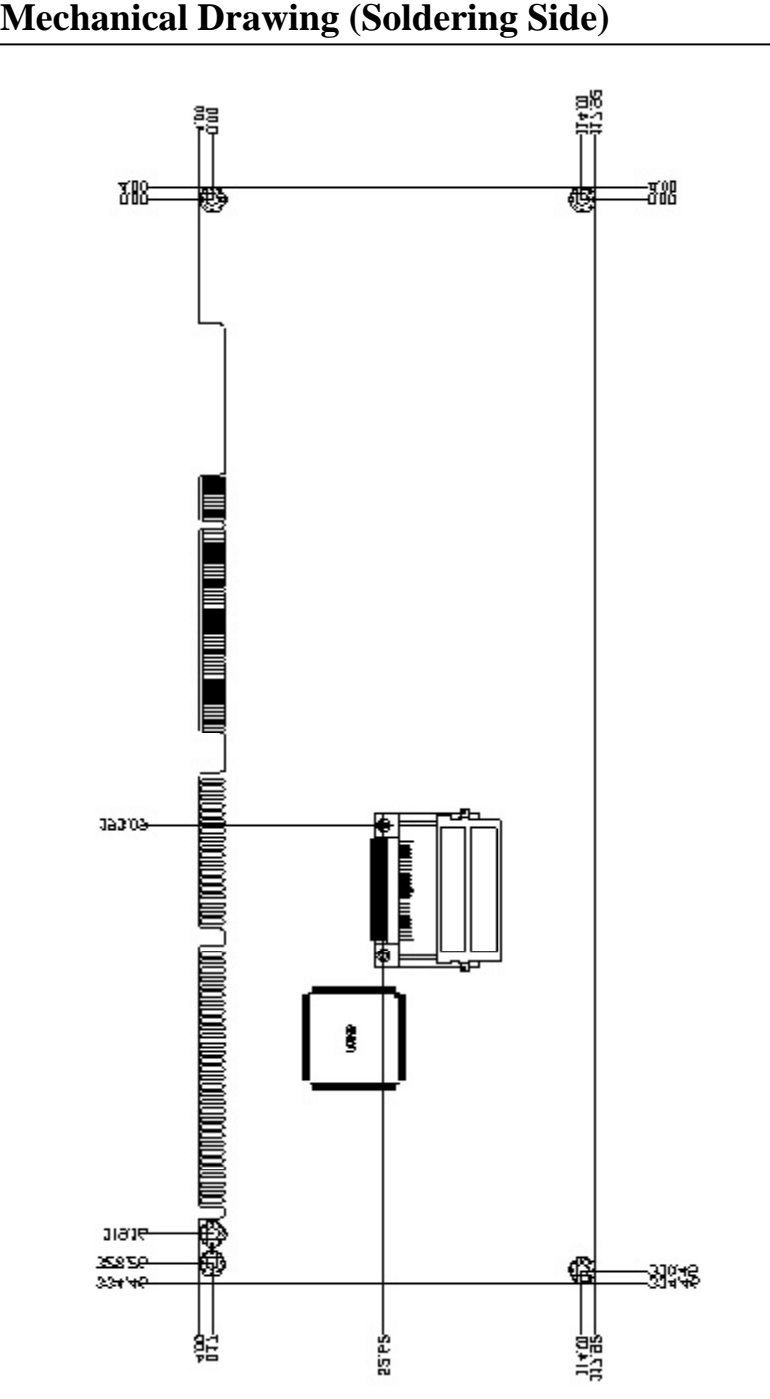

*18 SBC-800 User Manual*

# **Audio out (JP2)**

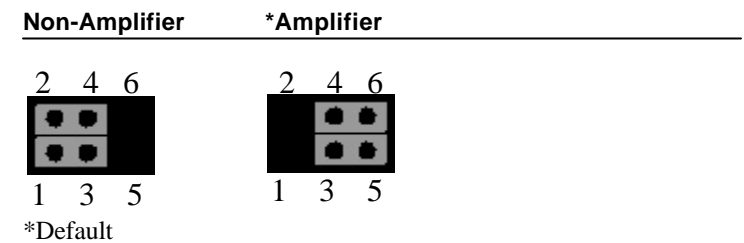

Output audio signal can be selected going through amplifier or not with Jumper 2

# **RS-232/422/485 COM 2 (JP5 &JP3) Setting**

 The SBC-800 COM 2 serial port can be selected as RS-232/422/485 by setting JP5 & JP3.

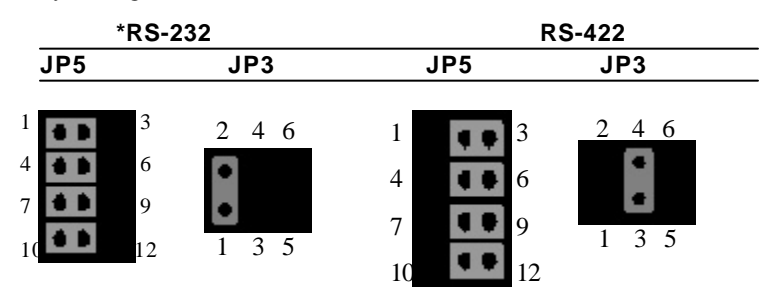

\*Default

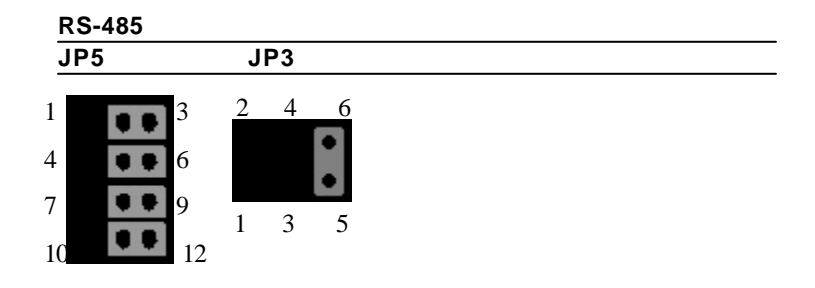

*Chapter 2 Installation 19*

# **COM2 (Ring, +5V, +12V) JP4**

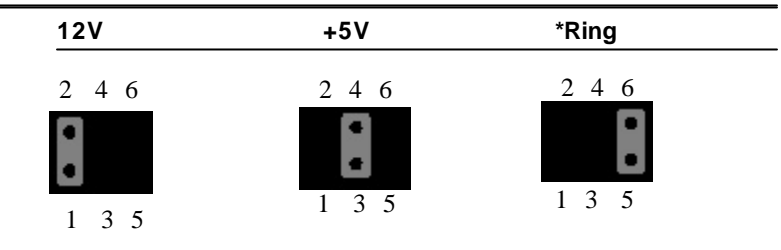

\*Default

# **Clear CMOS (JP6)**

You can use JP6 to clear the CMOS data if necessary. To reset the CMOS data, place a jumper on JP6 (Clear CMOS) for just a few seconds, and then remove the jumper to the (Protect) position.

#### **Clear CMOS (JP6)**

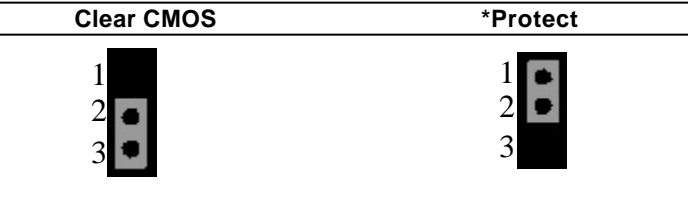

\*Default

# **LCD Voltage Select (JP8)**

You can use JP8 to selcet LCD voltage ,The configuration are as

#### follow:

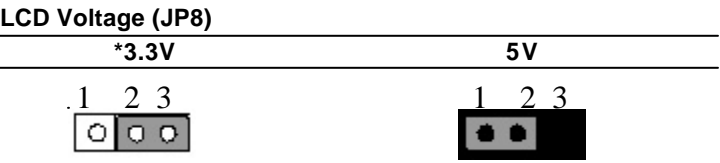

\*Default

*20 SBC-800 User Manual*

# **VGA Function Enable/Disable (JP9)**

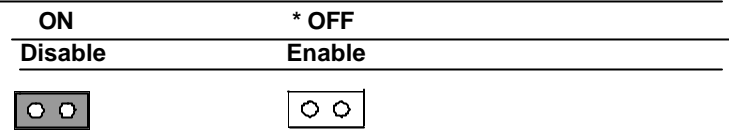

\*Default

can video off with dissending the VGA singal

# **FSB Select (JP10)** (Option)

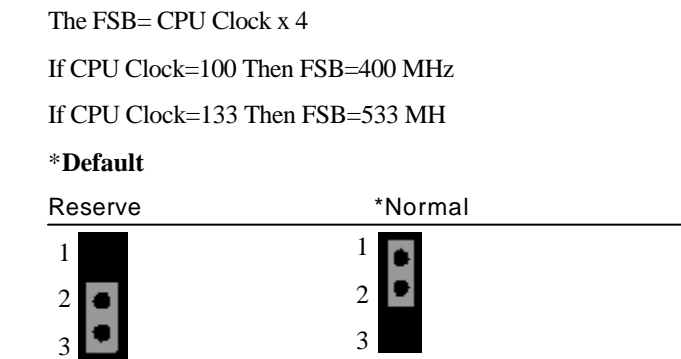

# **Simulate AT Function (JP12)**

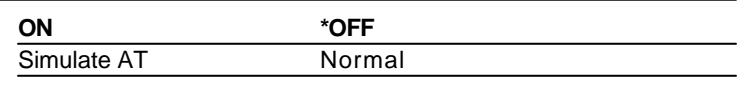

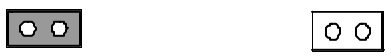

**\*Default**

*Chapter 2 Installation 21*

# **CPU Fan Power Connector-1(CN1)**

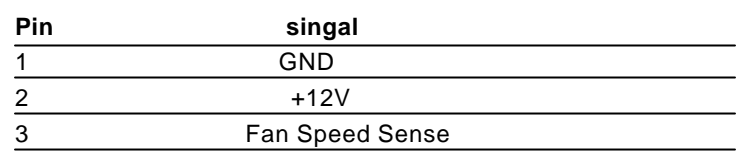

# **Floppy Drive Connector (CN2)**

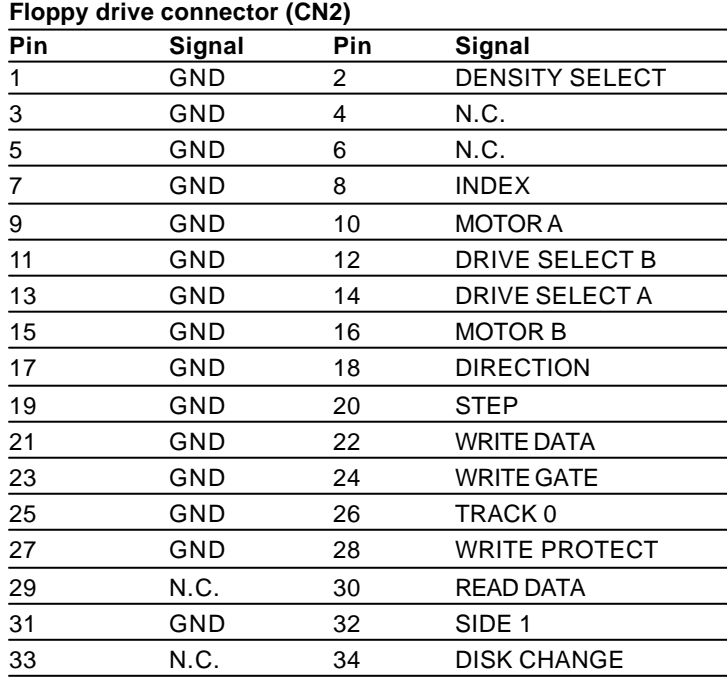

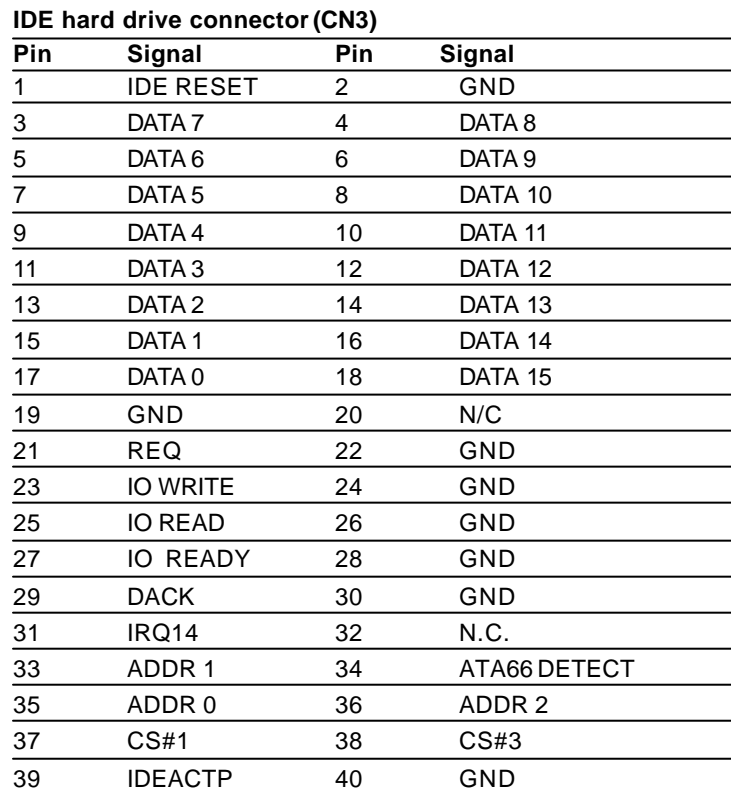

# **IDE Hard Drive Connector (CN3)**

*Chapter 2 Installation 23*

# **ATX Power connector (CN5)**

The ATX power supply uses 20-pin connector shown below. Make sure you plug in the right direction.

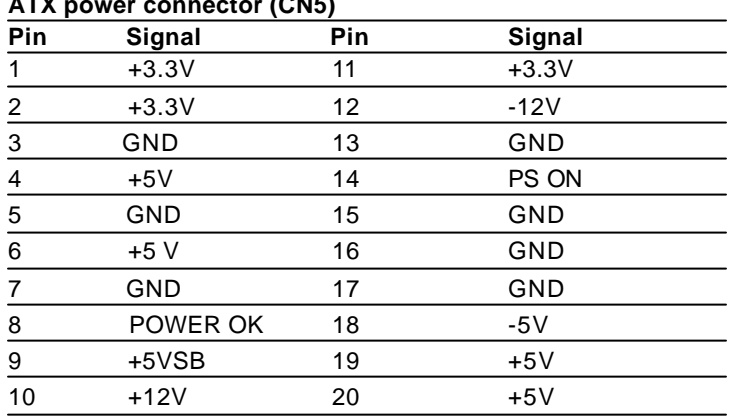

# **ATX power connector (CN5)**

## **External Power On Connector (CN6)**

On board SBC-800, there is a 6-pin wafer for external power on function. The pin definition is provided below.

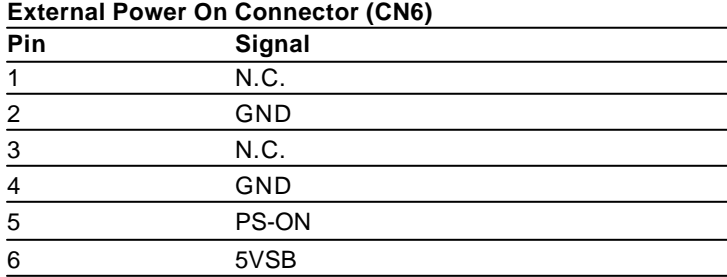

# **Exernal PME Connector (CN7)**

Can use add-on card supplying PME signal enabe wake on lan

and hot-swap function

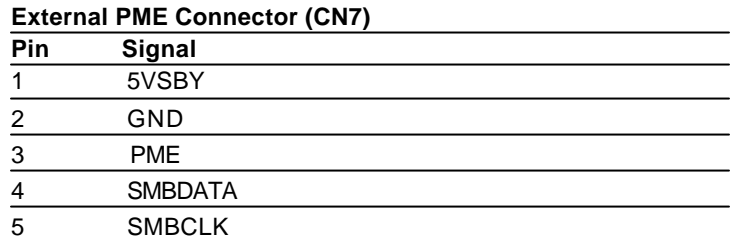

# **CPU Fan Power Connector-2 (CN8)**

Plug in the fan cable to the 3-pin fan connector onboard. The fan connector is marked CN8.

#### **CPU fan power connector (CN8)**

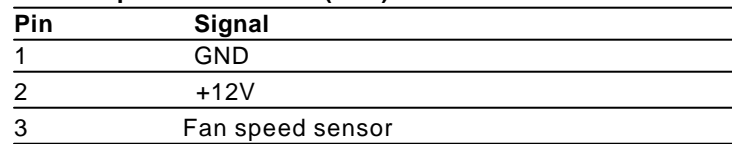

# **CPU Fan power connector-3 (CN9)**

Plug in the fan cable to the 3-pin fan connector onboard. The fan connector is marked CN9.

#### **CPU fan power connector (CN9)**

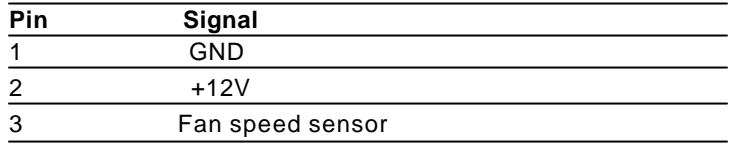

# **IrDA Connector (CN10)**

 The IrDA connector (CN10) can be configured to support wireless infrared modules. With this module and application software such as laplink or Win95, Direct Cable connection can transfer files between laptops, notebooks, PDA and printers. This connector supports HPSIR ( 115.2Kbps, 2 meters ), (ASK-IR ( 56Kbps ) and fast IR (4Mbps, 2 meters).Install infrared module onto IrDA connector and enabled infrared function from BIOS setup, make sure to have correct orientation when you plug onto IrDA connector (CN10).

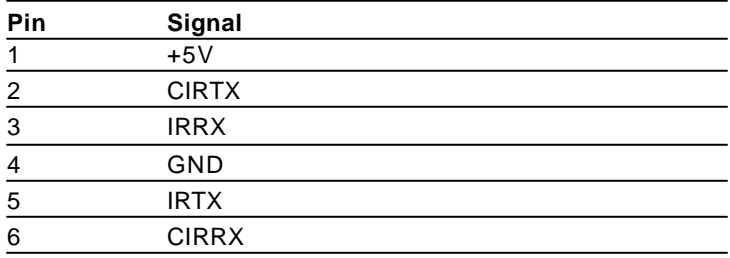
### **Front Panel connector(CN11)**

#### **Front panel connector (CN11)**

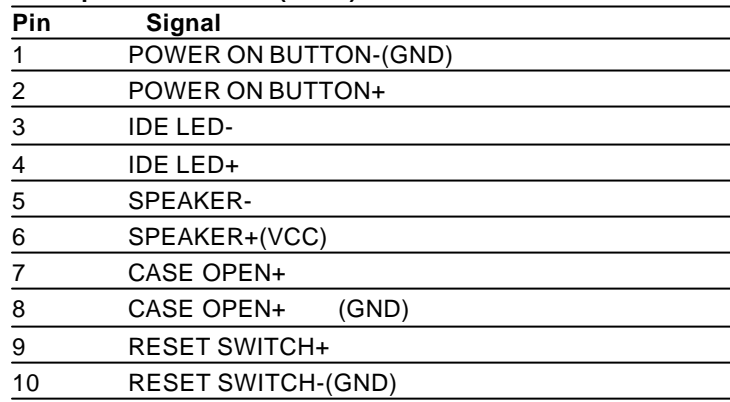

# **ATX Power\_12V connector (CN12)**

For Pentium 4 power use\_12V

#### **ATX Power\_12V connector (CN12) Pin Signal** 1 GND  $\overline{2}$  GND 3 +12V(for PWM)  $4 +12V$ (for PWM)

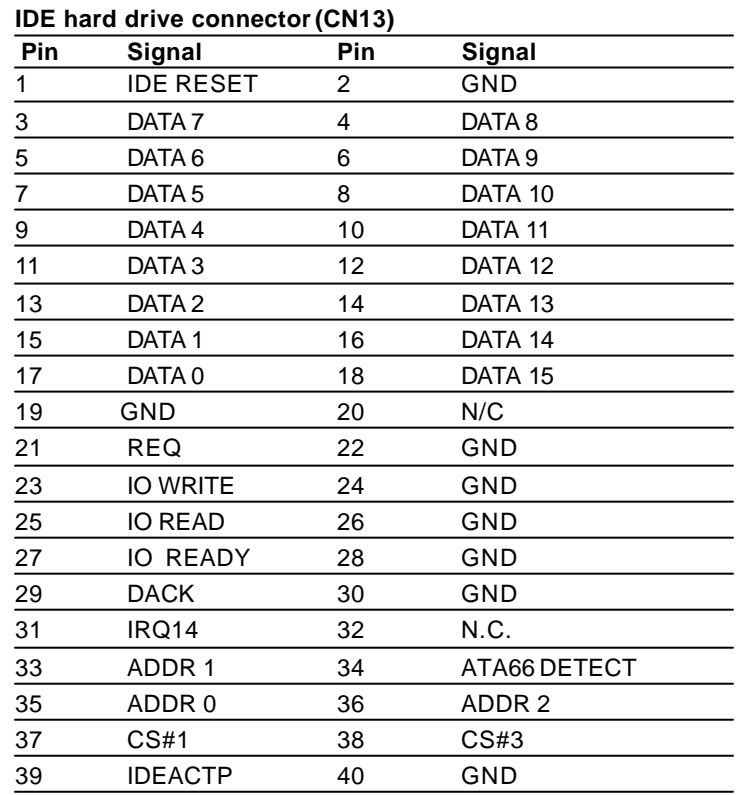

# **Secondary IDE Connector (CN13)**

# **Audio Out Connector 1 Watt (CN14)**

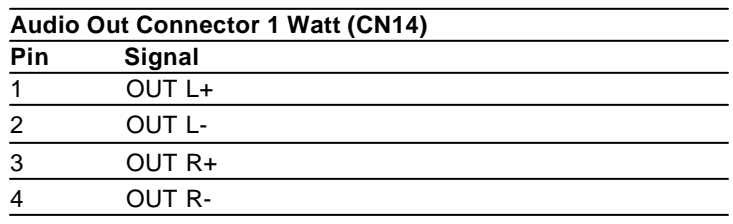

# **Audio Connector (CN15)**

#### **Audio connector (CN15)**

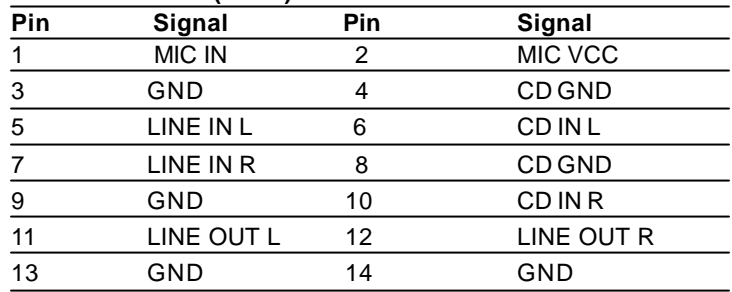

# **Parallel port connector (CN16)**

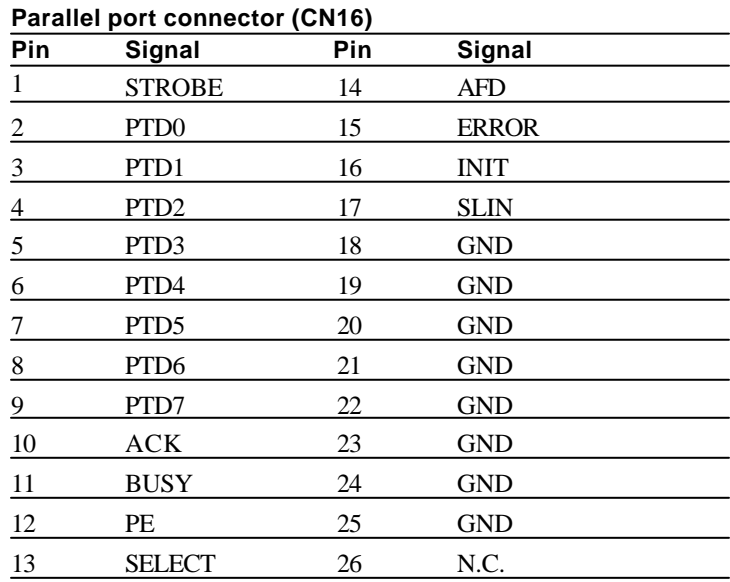

*Chapter 2 Installation 29*

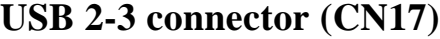

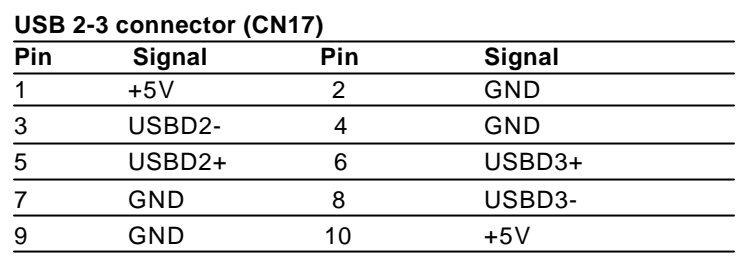

# **VGA Display connector (CN18)**

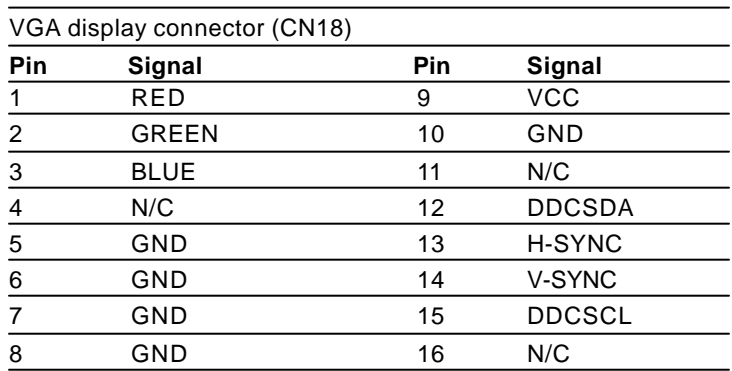

### **Digital I/O Connector (CN19)**

SBC-800 offers 4 bit TTL input/output digital I/O functions. Output 801H; GPI20 [bit0], GPI21[bit1], GPI22[bit2], GPI23[bit3] and Input801H; GPO24[bit4], GPO25[bit5], GPO26[bit6], GPO27[bit7]. With the input and output consisting of the following:

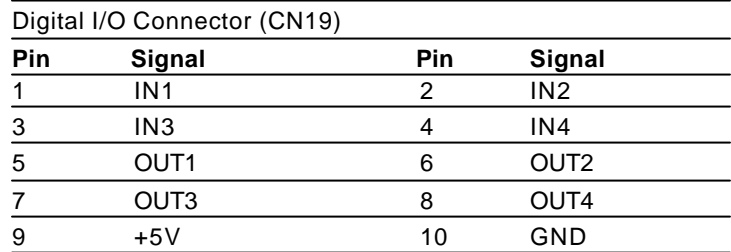

### **COM 1 (CN20) & COM 2 (CN21) Serial Ports**

On board offer two serial ports for serial devices connection. Pin definitions show as below.

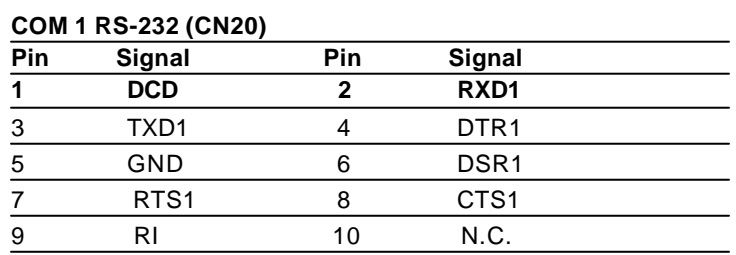

#### **COM 2 RS-232/422/485 (CN21)**

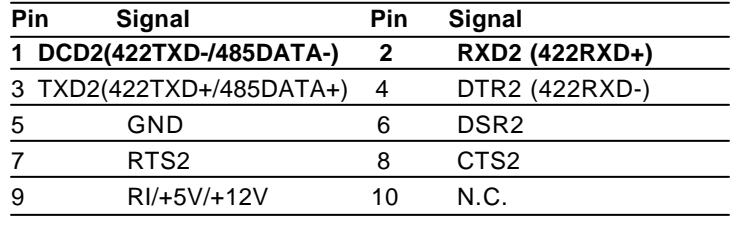

*Chapter 2 Installation 31*

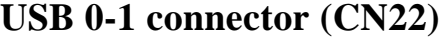

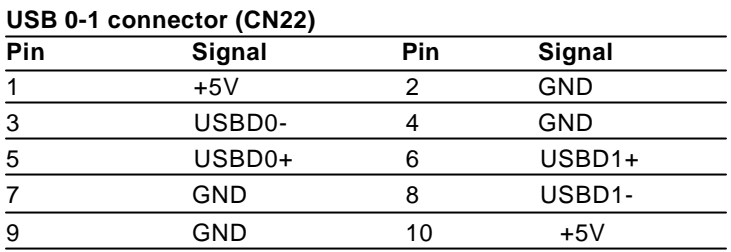

# **100 Base-Tx Ethernet connector(CN23)**

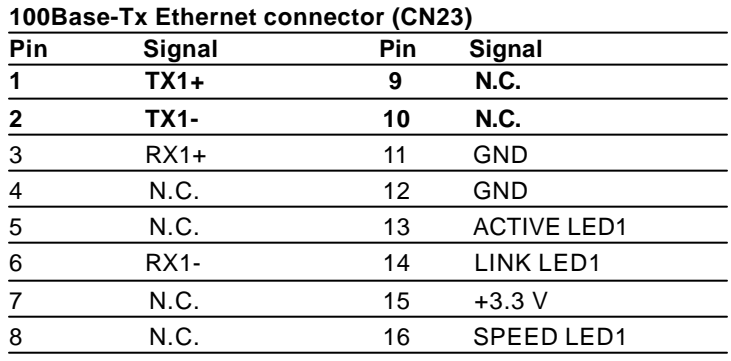

# **LVDS Channel-1 (CN25)**

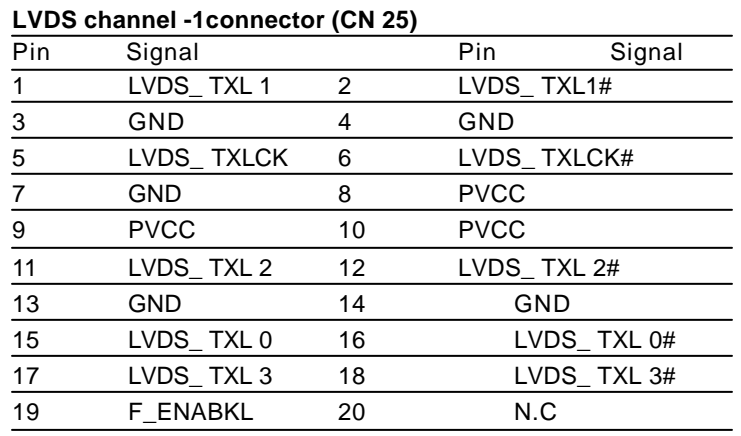

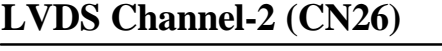

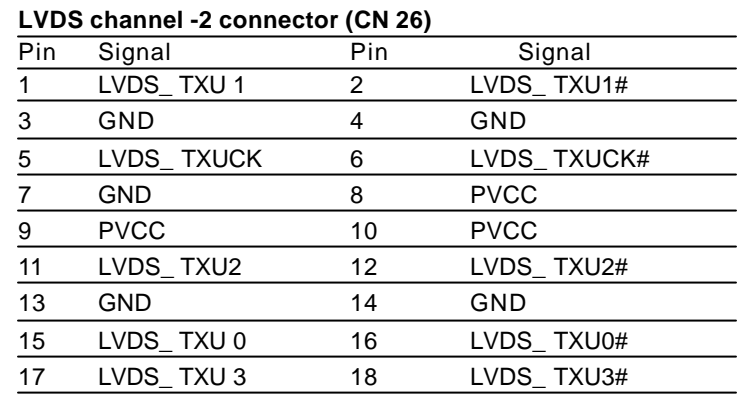

# **100 Base-Tx Ethernet connector(CN27)**

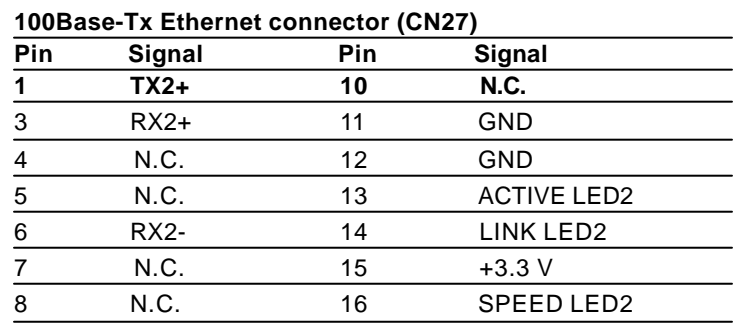

### **External Lan LED (CN28)**

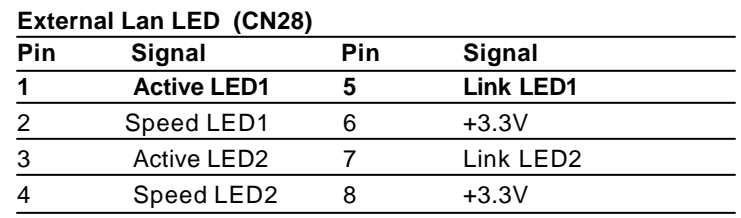

*Chapter 2 Installation 33*

### **Internal Mouse Connector(CN30)**

Onboard there is a 4-pin header for mouse connection, the pin definition is provided below.

#### **Internal Mouse Connector (CN30)**

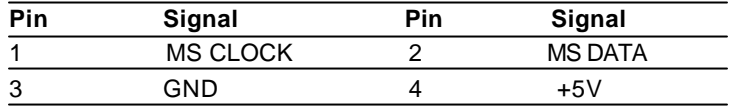

### **Internal Keyboard Connector(CN31)**

Onboard there is a 5-pin header for keybaord connection, the pin definition is provided below.

Internal Keyboard Connector(CN31)

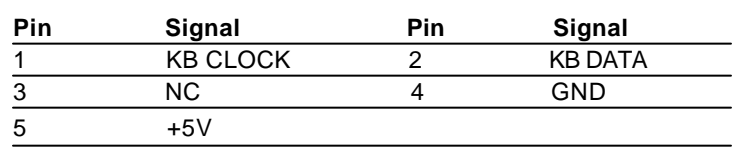

### **Keyboard and PS/2 Mouse Connector(CN32)**

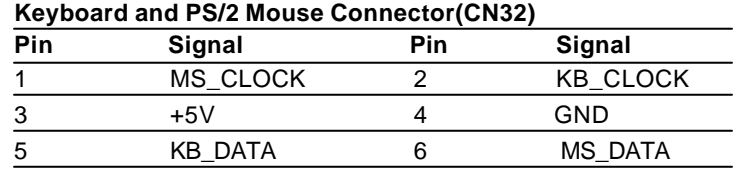

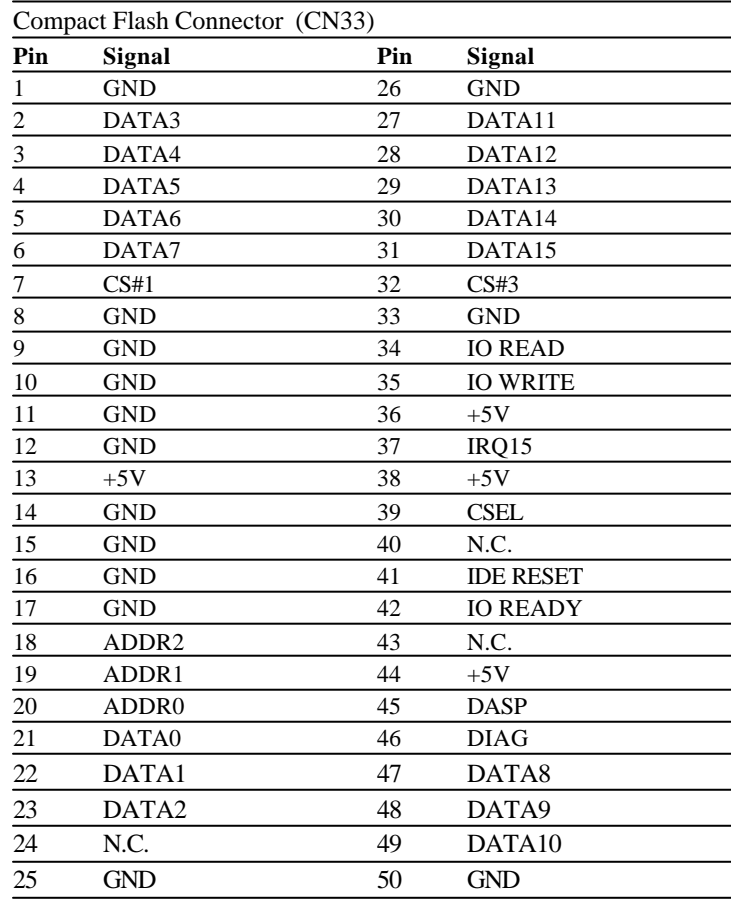

# **Compact Flash Connector (CN33)**

*Chapter 2 Installation 35*

### **TV-output connector (CN34)**

The SBC-800 has an eight pin connector offering TV output connection. The pin definition is listed below.

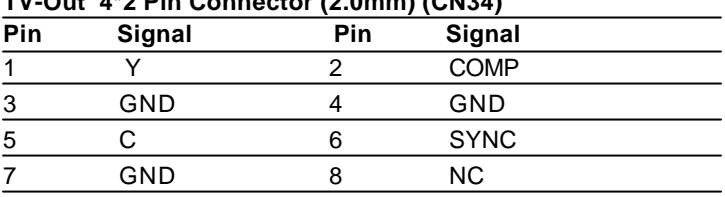

### **TV-Out 4\*2 Pin Connector (2.0mm) (CN34)**

### **DVI Connector (CN35)**

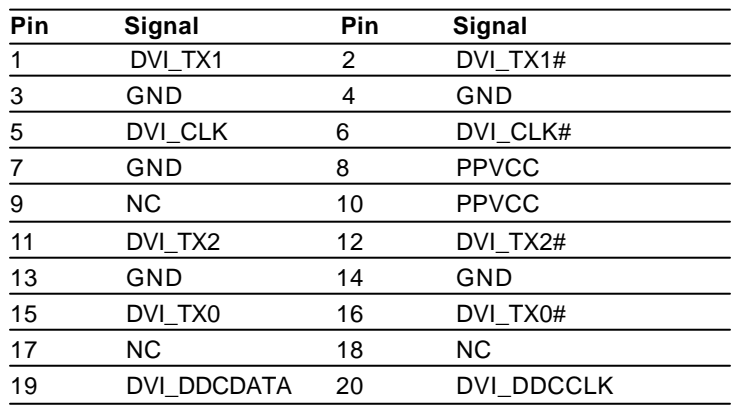

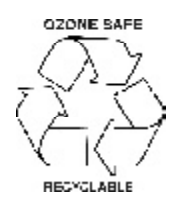

# CHAPTER<br>O CHAPTER

# **Award BIOS Setup**

This chapter describes how to configure the BIOS for the system.

### **BIOS CONFIGURATION**

Award's BIOS ROM has a built-in Setup program that allows users to modify the basic system configuration. This type of information is stored in battery-backed CMOS SRAM so that it retains the Setup information when the power is turned off.

### **Entering Setup**

#### n **To Enter Setup Before Boot Press <Del>**

Power ON the computer and press <Del> immediately will allow you to enter Setup. The other way to enter Setup is to power on the computer, when the below message appears briefly at the bottom of the screen during the POST (Power On Self Test), press <Del> key.

If the message disappears before you respond and you still wish to enter Setup, then please power off/on the board or reset the system by shorting pin9-10 on CN11.

#### **Setup keys**

Up arrow Move to previous item Down arrow Move to next item Left arrow Move to the item in the left hand Right arrow Move to the item in the right hand Esc Main Menu: Quit and not save changes into CMOS RAM Other pages: Exit current page and return to Main Menu PgUP/+ Increase the numeric value or make changes PgDn/- Decrease the numeric value or make changes F1 General help, only for Status Page Setup Menu and Option Page Setup Menu F<sub>2</sub> Item Help F3 Reserved F4 Reserved F5 Restore the previous CMOS value from CMOS, only for Option Page Setup Menu F6 Load the default CMOS RAM value from BIOS default table, only for Option Page Setup Menu F7 Load the default F8 Reserved F9 Reserved F10 Save all the CMOS changes, only for Main Menu

These keys helps you navigate in Award BIOS:

### **Getting Help**

#### **Main Menu**

Figure 3.1 shows the Main Setup Menu screen.

#### **Status Page Setup /Option Page Setup Menu**

Press F1 to pop up a small help window that describes the appropriate keys to use and the possible selections for the highlighted item. To exit the Help Window press Esc or the F1 key again.

#### **In Case of Problems**

If, after making and saving system changes with Setup, you discover that your computer is no longer able to boot, the **Award BIOS** supports an override CMOS settings that helps you to reset the system back to default configuration. (Please refer to P.15 for JP2 - Clear CMOS setting.)

#### **The Best Advice**

The best advice is to alter only settings that you thoroughly understand. In particular, **DO NOT** change settings in Advanced Chipset Features unless you understand what you are doing. The Chipset defaults have been carefully chosen by Award Software or your system manufacturer for the best performance and reliability. Even a seemingly small change to the Chipset setup may cause the system to become unstable.

### **Main Setup Menu**

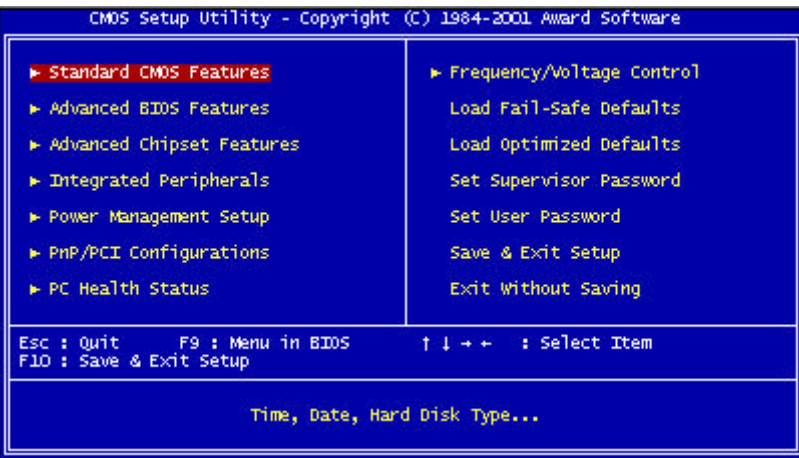

### **Standard CMOS Features**

Use this menu for basic system configuration. (Date, time, IDE, etc.)

#### **Advanced BIOS Features**

Use this menu to set the advanced features available on your system.

#### **Advanced Chipset Features**

Use this menu to change the values in the chipset registers and optimize your system sperformance.

### **Integrated Peripherals**

Use this menu to specify your settings for integrated peripherals. (Primary slave, secondary slave, keyboard, mouse etc.)

#### **Power Management Setup**

Use this menu to specify your settings for power management. (HDD power down, power on by ring, KB wake up, etc.)

*Chapter 3 Award BIOS Setup 41*

### **PnP/PCI Configuration**

This entry appears is your system supports PnP/PCI.

### **PC Health Status**

This menu allows you to set the shutdown temperature for your system.

### **Frequency/Voltage Control**

Use this menu to specify your settings for frequency/ voltage control.

### **Load Fail-Safe Defaults**

Use this menu to load the BIOS default values for the minimal/ stable performance for your system to operate.

### **Load Optimized Defaults**

Use this menu to load the BIOS default values that are factory settings for optimal performance system operations. While AWARD has designated the custom BIOS to maximize performance, the factory has the right to change these defaults to meet their needs.

### **Set Supervisor/User Password**

Use this menu to set User and Supervisor Passwords.

#### **Save and Exit Setup**

Save CMOS value changes to CMOS and exit setup.

### **Exit Without Saving**

Abandon all CMOS value changes and exit setup.

### **Standard CMOS Features**

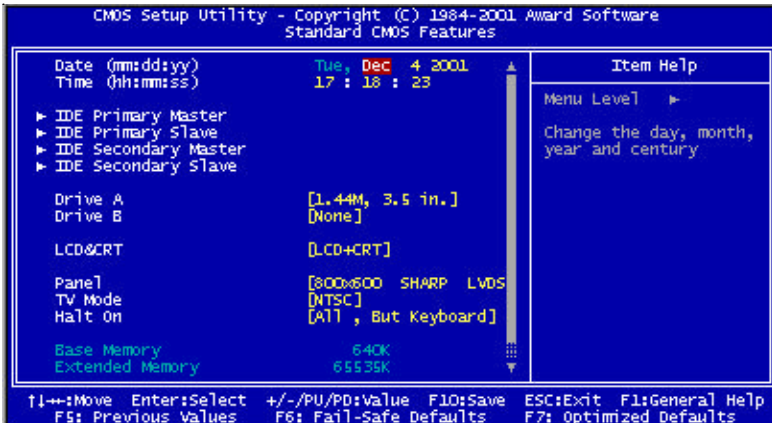

This standard setup menu allows users to configure system components such as the date, time, hard disk drive, floppy drive, display, and memory. Online help for each field can be accessed by pressing F1.

### **Date and Time Configuration**

The BIOS determines the day of the week from the other date information. This field is for information only.

Press the left or right arrow key to move to the desired field (date, month, year). Press the PgUp/- or PgDn/+ key to increment the setting, or type the desired value into the field.

The time format is based on the 24-hour military-time clock. For example, 1 p.m. is 13:00:00 hours. Press the left or right arrow key to move to the desired field. Press the PgUp/- or PgDn/+ key to increment the setting, or type the desired value into the field.

### **HARD DISKS**

The BIOS supports up to four IDE drives. This section does not show information about other IDE devices, such as a CD-ROM drive, or about other hard drive types, such as SCSI drives.

*NOTE: We recommend that you select type AUTO for all drives.*

*Chapter 3 Award BIOS Setup 43*

The BIOS can automatically detect the specifications and optimal operating mode of almost all IDE hard drives. When you select type AUTO for a hard drive, the BIOS detects its specifications

If you do not want to select drive type AUTO, other methods of selecting the drive type are available:

- 1.Match the specifications of your installed IDE hard drive(s) with the preprogrammed values for drive types 1 through 45.
- 2.Select USER and enter values into each drive parameter field.

3.Use the IDE HDD AUTO DETECTION function in Setup.

Here is a brief explanation of drive specifications:

- **Type:** The BIOS contains a table of predefined drive types. Each defined drive type has a specified number of cylinders, number of heads, write precompensation factor, landing zone, and number of sectors. Drives whose specifications do not accommodate any predefined type are classified as type USER.
- **Size**: Disk drive capacity (approximate). Note that this size is usually slightly greater than the size of a formatted disk given by a disk-checking program.

**Cyls**: Number of cylinders

**Head**: Number of heads

**Precomp**: Write precompensation cylinder

**Landz**: Landing zone

**Sector**: Number of sectors

**Mode**: Auto, Normal, Large, or LBA

- **Auto**: The BIOS automatically determines the optimal mode.
- **Normal**: Maximum number of cylinders, heads, and sectors supported are 1024, 16, and 63.
- - **Large**: For drives that do not support LBA and have more than 1024 cylinders.

**- LBA** (Logical Block Addressing): During drive access, the IDE controller transforms the data address described by sector, head, and cylinder number into a physical block address, significantly improving data transfer rates. For drives with greater than 1024 cylinders.

### **Drive A Drive B**

Select the correct specifications for the diskette drive(s) installed in the computer.

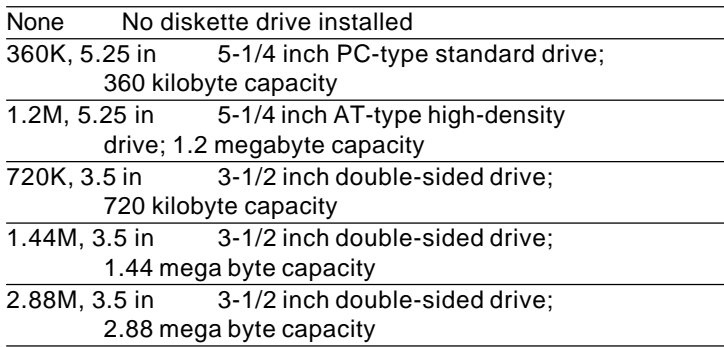

#### **LCD & CRT**

Select the terminal output you want to display:

The choices are as follow:

LCD, CRT, CRT+LCD, TV, CRT+TV, CRT+DVI

### **Panel**

 There are seven types of resolutin with LVDS BIOS support in this

menu. The choices:

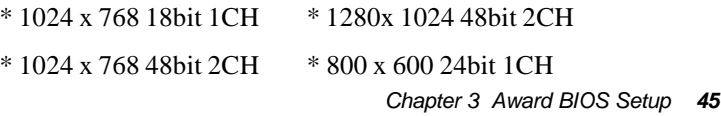

### **Halt On**

During the power-on-self-test (POST), the computer stops if the BIOS detects a hardware error. You can tell the BIOS to ignore certain errors during POST and continue the boot-up process. These are the selections:

**No errors:** POST does not stop for any errors.

**All errors**: the BIOS detects any nonfatal error, POST stops and prompts you to take corrective action.

All, But Keyboard: POST does not stop for a keyboard error, but stops for all other errors

**All, But Diskette**: POST does not stop for diskette drive errors, but stops for all other errors.

**All, But Disk/Key**: POST does not stop for a keyboard or disk error, but stops for all other errors.

### **Memory**

You cannot change any values in the Memory fields; they are only for your information. The fields show the total installed random access memory (RAM) and amounts allocated to base memory, extended memory, and other (high) memory. RAM is counted in kilobytes (KB: approximately one thousand bytes) and megabytes (MB: approximately one million bytes).

RAM is the computer's working memory, where the computer stores programs and data currently being used, so they are accessible to the CPU. Modern personal computers may contain up to 64 MB, 128 MB, or more.

### **Base Memory**

Typically 640 KB. Also called conventional memory. The DOS operating system and conventional applications use this area.

#### **TV Mode**

 This item eable you to select TV-out singal in twodifferent protocls.The choices: NTSC, PAL

### **Advanced BIOS Features**

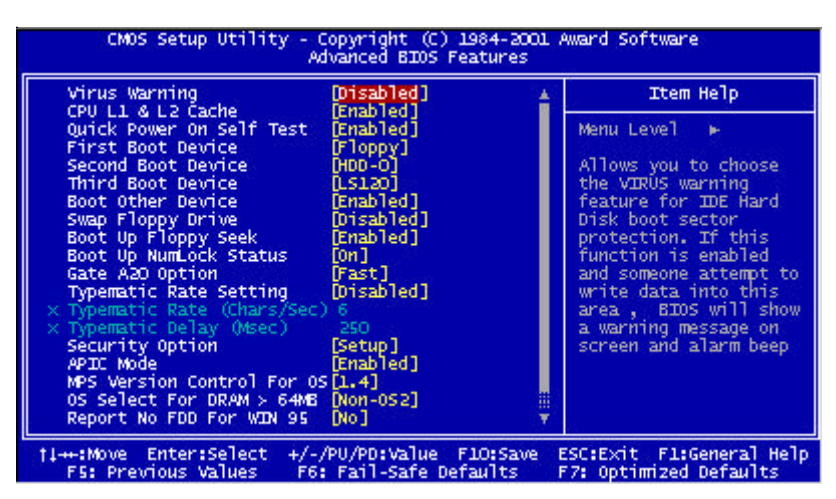

The displayed configuration is based on the manufacturer's SETUP DEFAULTS settings.

### **Virus Warning**

When enabled, you receive a warning message if a program (specifically, a virus) attempts to write to the boot sector or the partition table of the hard disk drive. You should then run an antivirus program. Keep in mind that this feature protects only the boot sector, not the entire hard drive.

*NOTE*: *Many disk diagnostic programs that access the boot sector table can trigger the virus warning message. If you plan to run such a program, we recommend that you first disable the virus warning.*

### **CPU L1 & L2 Cache**

**The chocie: Enable, Disable**

### **Quick Power On Self Test**

Select Enabled to reduce the amount of time required to run the power-on-self-test (POST). A quick POST skips certain steps. We recommend that you normally disable quick POST. Better to find a problem during POST than lose data during your work.

### **First/Second/Third/Fourth Boot Device**

The BIOS attempts to load the operating system from the devices in the sequence selected in these items.

**The choices: Floppy, LS/ZIP, HDD, SCSI, CDROM, Disable.**

### **Boot other device**

The choice is : Enable, Disable

### **Swap Floppy Drive**

This field is effective only in systems with two floppy drives. Selecting enabled assigns physical drive B to logical drive A, and physical drive A to logical drive B.

# **Boot Up Floppy Seek**

When Enabled, the BIOS tests (seeks) floppy drives to determine whether they have 40 or 80 tracks. Only 360-KB floppy drives have 40 tracks; drives with 720 KB, 1.2 MB, and 1.44 MB capacity all have 80 tracks. Because very few modern PCs have 40-track floppy drives, we recommend that you set this field to Disabled to save time.

### **Boot Up NumLock Status**

Toggle between On or Off to control the state of the NumLock key when the system boots. When toggled On, the numeric keypad generates numbers instead of controlling cursor operations.

### **Gate A20 Option**

Gate A20 refers to the way the system addresses memory above 1 MB (extended memory). When set to Fast, the system chipset controls Gate A20. When set to Normal, a pin in the keyboard controller controls Gate A20. Setting Gate A20 to Fast improves system speed, particularly with OS/2 and Windows.

### **Typematic Rate Setting**

Key strokes repeat at a rate determined by the keyboard control ler. When enabled, the typematic rate and typematic delay can be selected.

The choice: Enabled/Disabled

### **Typematic Rate (Chars/Sec)**

Sets the number of times a second to repeat a key stroke when you hold the key down.

The choice: 6, 8, 10, 12, 15, 20, 24, 30

### **Typematic Delay (Msec)**

Sets the delay time after the key is held down before it begins to repeat the keystroke.

The choice: 250, 500, 750, 1000

### **Security Option**

 If you have set a password, select whether the password is required every time the System boots, or only when you enter Setup.

### **APIC Mode**

 Advanced programmable interrupt contoller,it can be used for either uin-processor or multi-processor

The choice: Enable, Disable

*Chapter 3 Award BIOS Setup 49*

### **MPS Version Control For OS**

The choice: version 1.1, version 1.4

### **OS Select For DRAM>64MB-**

 Select the operating system that is running with greater than 64MB or RAM on the system.

The choice: Non-OS2, OS2

### **HDD S.M.A.R.T Capability**

Hard disk drives have built in problem detection capability (Self-Monitoring Analysis and Reporting Technology). If a foreseen problem is about to take place, the computer will give a you a warning signal. The choice: **Enable, Disable**

### **Report No FDD For WIN 95**

Report no FDD for Win 95 or not. The choice: Yes, no

#### **Small Logo (EPA) show**

You can let the logo display on screen or not The choice: Enable, Disable

### **Advanced Chipset Features**

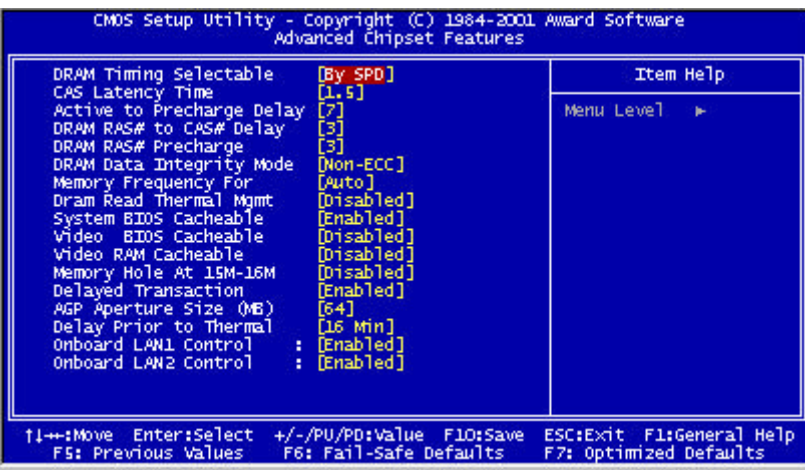

### **DRAM Timing Selectable**

The Choices: SPD, Manual SPD store information about Memory Module setting.Therefore, it can auto detect the best frequency the memory

module should use.

#### **CAS Latency Time**

When synchronous DRAM is installed, the number of clock cycles of CAS latency depends on the DRAM timing. Do not reset this field from

the default value specified by the system designer.

#### **Active To Precharge Delay**

The choice: 5,6,7

### **DRAM RAS-to-CAS Delay**

This field lets you insert a timing delay between the CAS and RAS strobe signals, used when DRAM is written to, read from, or refreshed. Fast gives faster performance; slow gives more stable performance. This field applies only when synchronous DRAM is installed in the system.

### **DRAM RAS# Percharge**

The choice: 2,3

*Chapter 3 Award BIOS Setup 51*

### **DRAM Data Integrity Mode**

This item enable you to select Error-Correction-Code or not. The choices: ECC, Non-ECC

### **Memory Frquency For**

This item enable you to select the memory frequency, but SBC-800 only support PC-133 memory, so please put the selection on Auto or PC-133 prevent accidentaly crash.

### **Dram Read Thermal Mgmt**

The Choices: Enable,Disable

### **System BIOS Cacheable**

Selecting Enabled allows caching of the system BIOS ROM at F0000h-FFFFFh, resulting in better system performance. However, if any program writes to this memory area, a system error may result. The choices: Enabled, Disabled

### **Video BIOS Cacheable**

Selecting Enabled allows caching of the video BIOS ROM at C0000h to C7FFFh, resulting in better video performance. However, if any program writes to this memory area, a system error may result. The choices: Enabled, Disabled Memory

### **Video RAM Cacheable**

When enableed,the graphics chips' Local Memory will be cached for faster execution. However,if any program writes to this memory area,a system error may result.The choices: Enable, Disable

### **Memory Hole At 15-16m**

In order to improve performance, certain space in memory is reserved for ISA cards. This memory must be mapped into the memory. The choices:

15-16 M, disabled

### **Delayed Transaction**

The chipset has an embedded 32-bit posted write buffer to support delay transactions cycles. Select Enabled to support compliance with PCI specification version 2.1.

### **AGP Aperture Size(MB)**

Select the size of Accelerated Graphics Port (AGP) aperture. The aperture is a portion of the PCI memory address range dedicated for graphics memory address space. Host cycles that hit the aperture range are forwarded to the AGP without any translation. The choices: 32M, 64M.

### **Delay Prior to Thermal**

The choices:4,8,16,32 Mins

# **On board Lan1 Control**

The choices:Enable,Disable

### **On board Lan2 Control**

The choices:Enable,Disable

### **Integrated Peripherals**

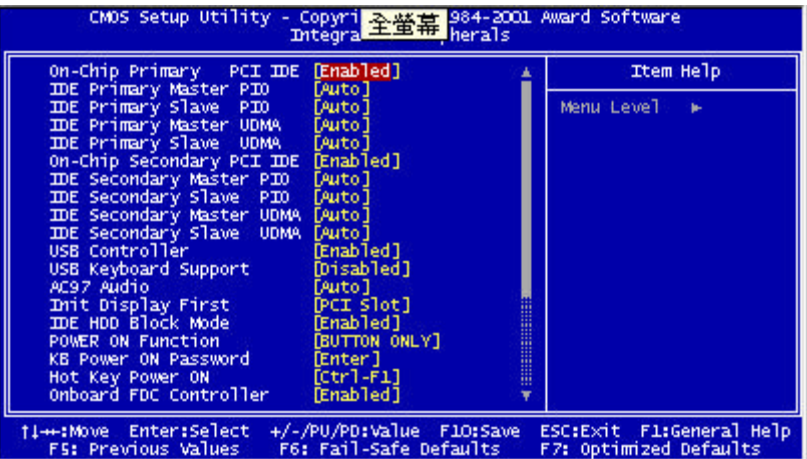

### **On-Chip Primary PCI IDE**

The system chipset contains a PCI IDE interface with support for two IDE channels. Select Enabled to activate the primary and/or secondary IDE interface. Select Disabled to deactivate this interface, if you install a primary and/or secondary add-in IDE interface.

### **On-Chip Secondary PCI IDE**

The chipset contains a PCI IDE interface with support for two IDE channels. Select Enabled to activate the secondary IDE interface. Select Disabled to deactivate this interface. **The choices: Enable, Disable**

### **IDE Primary/Secondary Master/Slave PIO**

The four IDE PIO (Programmable Input/Output) fields let you set a PIO mode (0-1) for each of the four IDE devices that the onboard IDE interface supports. Modes 0 through 4 provide successively increased performance. In Auto mode, the system automatically determines the best mode for each device. **The choices: Auto, Mode 0, Mode 1, Mode 2, Mode 3, Mode 4.**

### **IDE Primary/Secondary Master/Slave UDMA**

Ultra DMA/33 implementation is possible only if your IDE hard drive supports it and the operating environment includes a DMA driver (Windows 95 OSR2 or a third-party IDE bus master driver). If your hard drive and your system software both support Ultra DMA/33, select Auto to enable BIOS support.

#### **The choices: Auto, disable**

### **USB Controller**

Select Enabled if your system contains a Universal Serial Bus controller and you have USB peripherals.

### **USB Keyboard Support**

Select Enabled if your system contains a Universal Serial Bus

controller and you have a USB keyboard.

### **AC97 Audio**

The default setting of Auto enables the AC97 audio if it is detected onboard

### **Init Display First**

This item allows you to active PCI slot or onboard first.

The choice: PCI slot, onboard

### **IDE HDD Block Mode**

Block Mode transfers can improve the access to IDE devices

Enable this item if your IDE devices support block mode transfers.

#### **Power on Function**

Select the different manners for powering on the system. The choices: **Keyboard 98, password, any key, hot key, button only, mouse click, mouse move.**

### **KB Power on Password**

The system will ask for a password, after entering the correct password the keyboard can then be used.

*Chapter 3 Award BIOS Setup 55*

#### **Hot key Power on**

The Choices are: Ctrl+F1,Ctrl+F2,......Ctrl+F12

### **Onboard FDC Controller**

Select Enabled if your system has a floppy disk controller (FDC) installed on the system board and you wish to use it. If you install an add-in FDC or the system has no floppy drive, select Disabled in this field.

### **Onboard Serial Ports (1, 2)**

Normally, the main board  $\dot{\mathbf{S}}$ /O chips will occupy a certain portion of memory space. For each I/O device the computer provides an I/O address. The more devices attached the more address needed to organize the memory storage areas. If all the I/O devices were run through the same address, your devices would come to a near halt. By providing the end user with four serial ports this allows devices to run more efficiently if needed. Also the corresponding interrupt needs to be selected.

Selections of logical COM port addresses are as follows. ( 3F8/ IRQ4, 3E8/IRQ4, 2F8/IRQ3, 2E8/IRQ3)

### **UART Mode Select**

Select an operating mode for the second serial port:

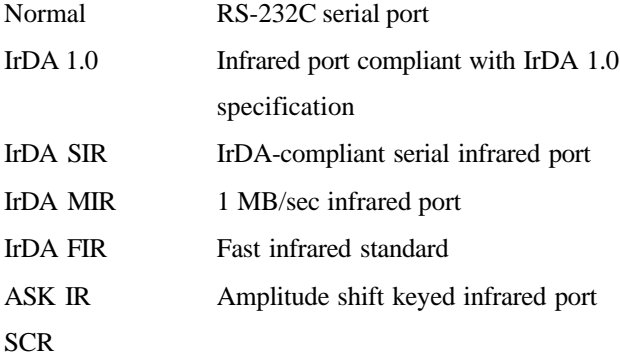

### **UR2 Duplex Mode**

The Choices: Half, Full

### **Onboard Parallel Port**

Select a logical LPT port address and corresponding interrupt for the physical parallel port

The Choices: 378/IRQ7, 278/IRQ5, 3BC/IRQ7, disabled

### **Parallel Port Mode**

Two bidirectional parallel ports. Supports SPP, ECP, EPP,  $ECP + EPP$ 

### **ECP Mode Use DMA**

Select a DMA channel for the port.

The Choices: 1, 3

### **PWRON After PWR-Fail**

This option will determine how the system will power on after a power failure.

The choice: **off, on , former status**

### **Midi Port Address**

The choices are: 300, 330, Disable

### **Midi Port IRQ**

The choices are: 5, 10

### **Power Management Setup**

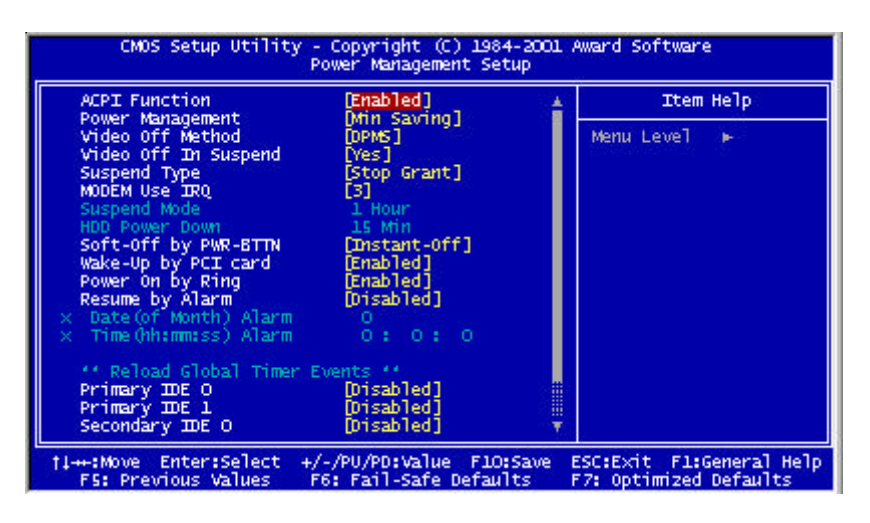

### **ACPI Function**

This item allows you to enable/disable the Advanced Configuration and Power Management (ACPI). **The Choices: Enable/Disable**

### **Power Management**

This category allows you to select the type ( or degree ) of power saving and is directly related to the following modes:

- 1. User Define
- 2. Min Saving
- 3. Max Saving

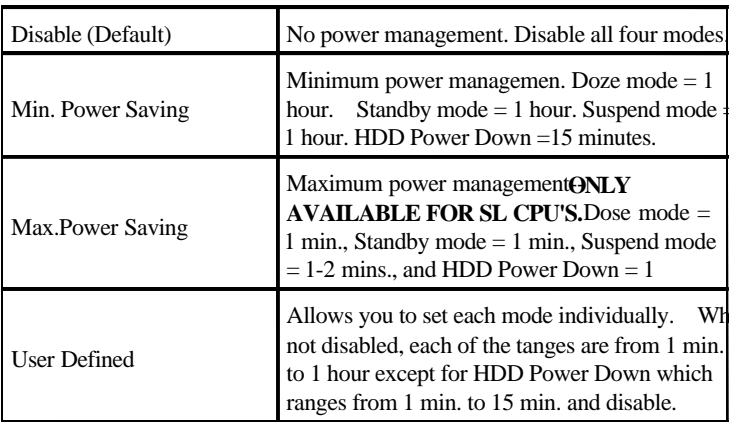

### **Video Off Method**

This determines the manner in which the monitor is blanked.

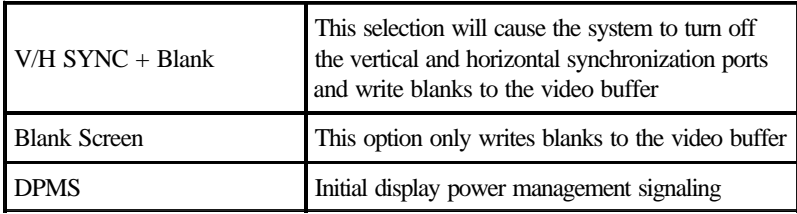

### **Video Off In Suspend**

After the selected period of system inactivity, the chipset enters a hardware suspend mode, stopping the CPU clock and possibly causing other system devices to enter power management modes. In this case the video hardware can be selected to shut off after a period of system inactivity. This determines the manner in which the monitor is blanked.

### **Suspend Type**

Select the suspend type. The choice: **PWRON suspend, Stop Grant**

#### **MODEM use IRQ**

This determines the IRQ in which the MODEM can use. The choices: **3, 4, 5, 7, 9, 10, 11, NA**

### **Soft-Off by PWR-BTTN**

Pressing the power button for more than 4 seconds forces the system to enter the Soft-Off state when the system has hung. The

choice: **Delay 4 seconds, Instant-Off.**

### **Wake Up On PCI Card**

This will enable the system to wake up through PCI card peripheral. The choice: **Enable/Disable**

#### **Power On By Ring**

An input signal on the serial Ring Indicator (RI) line (in other words, an incoming call on the modem) boots the system from a soft off state.

### **Resume By Alarm**

This option is used to Enable/Disable USB keyboard wake up with suspend to RAM. The choices: **Enable, disable**

### **Date Alarm**

You can choose which month the system will boot up. Set to 0 to boot everyday.

#### **Time Alarm**

You can choose what hour, minute and second the system will boot up.

### **<Reload Global Timer Events>**

PM events are I/O events whose occurrence can prevent

the system from entering a power saving mode or can awaken the system from such a mode. In effect, the system remains alert for anything which occurs to a device which is configured as Enabled, even when the system is

in a power down mode.

**Primary IDE 0 Primary IDE 1 Secondary IDE 0 Secondary IDE 1 FDD, COM, LPT Port PCI PIRQ (A-D)#**

### **PnP/PCI Configurations**

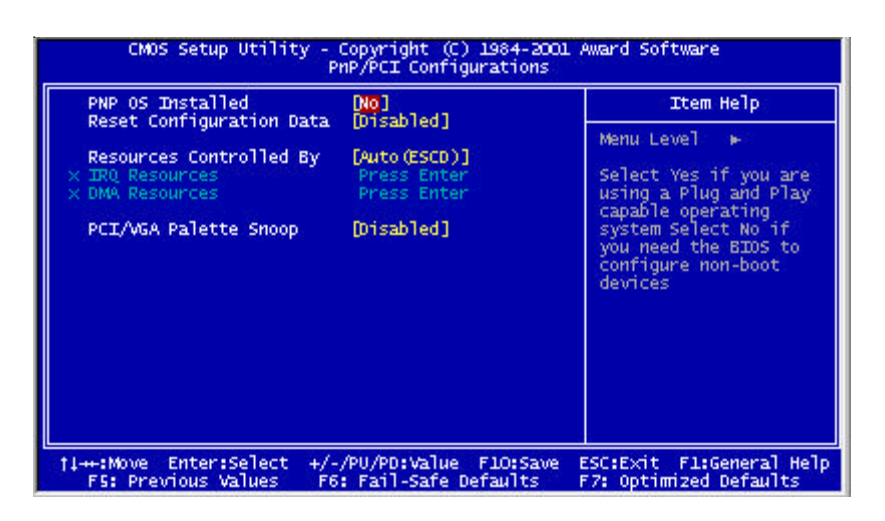

### **PNP OS Installed**

Stetting this option to Yes allows the PnP OS(instead of BIOS) to assign the system resources such as IRQ and I/O address to ISA PnP device.

### **Reset Configuration Data**

Normally, you leave this field disabled. Select enabled to reset Extended System Configuration Data (ESCD) when you exit Setup
## **Resources Controlled By**

The Award Plug and Play BIOS has the capacity to automatically configure all of the boot and Plug and Play compatible devices. However, this capability means absolutely nothing unless you are using a Plug and Play operating system such as Windows ? 95. If you set this field to **manual?** choose specific resources by going into each of the sub menu that follows this field ( a sub menu is proceeded by a ? ? **The choices: Auto, Manual.**

## **IRQ Resources**

When resources are controlled manually, assign each system interrupt a type, depending on the type of device using the interrupt.

## **DMA Resources**

This sub menu can let you control the DMA resource.

## **PCI/VGA Palette Snoop**

Leave this field at Disabled. **Choices: Enabled, Disabled.**

# **PC Health Status**

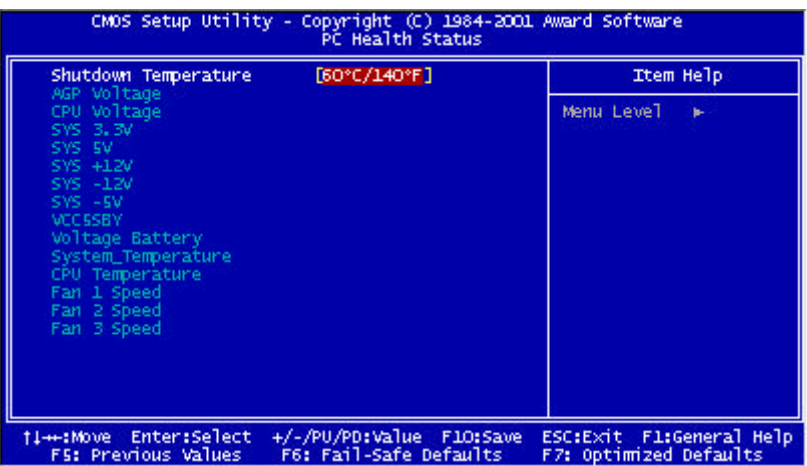

# **Shutdown Temperature**

Your system can be configured to shutdown once reaching a certain temperature. To protect your system from overheating or damage, select a certain temperature level in the PC Health Status menu.

Options:Disable,60C/140F,65C/149F,70C/158F

# **Frequency/Voltage Control**

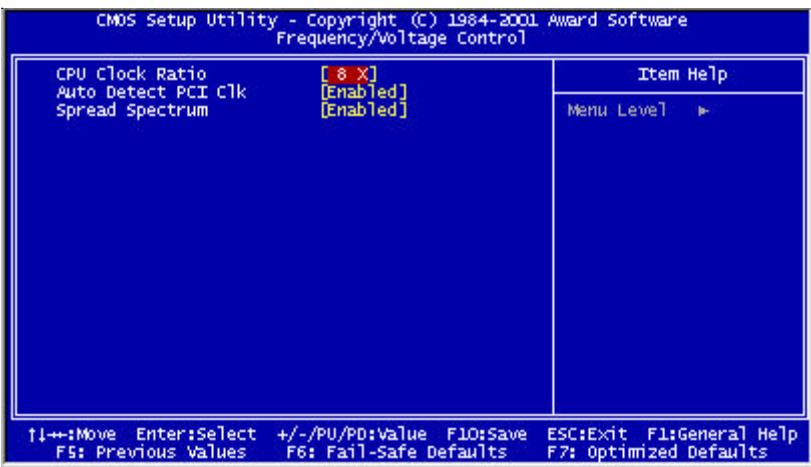

## **CPU Clock Ratio**

This item allows you to select the CPU ratio.

# **Auto Detect PCI CLK**

This item allows you to enable/disable auto detect PCI clock.

**The choices: Enable/Disable**

# **Spread Spectrum**

This allows you to enable/disable the spread spectrum modulate. When the system clock generator pulses, the extreme values of the pulse generate excess EMI. Enabling pulse spectrum spread modulation changes the extreme pulse spikes to flat curves thus reducing EMI.

**The choices: Enable, Disable**

# **Load Fail-Safe Defaults**

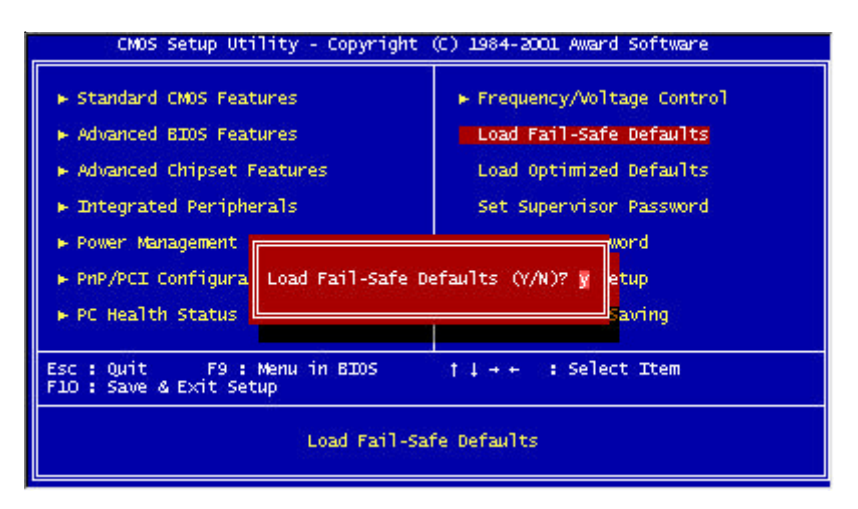

## **Load Fail-Safe Defaults**

When you press <Enter> on this item you get a confirmation dialog box with a message similar to:

Load Fail-Safe Default (Y/N)?

Pressing  $\mathbf{\Psi}$  loads the BIOS default values for the most stable, minimal performance system operations.

# **Load Optimized Default**

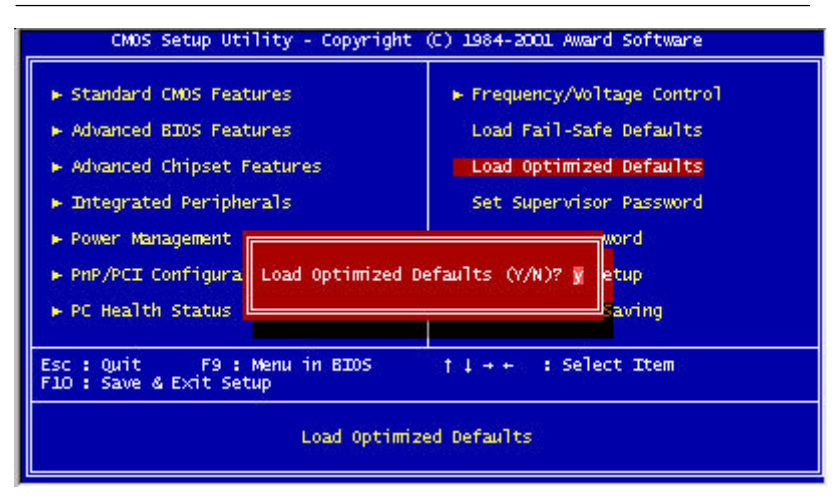

# **Load Optimized Default**

When you press <Enter> on this item you get a confirmation dialog box with a message similar to:

Load Optimized Defaults (Y/N)?

Pressing  $\mathbf{\hat{Y}}$  loads the default values that are factory settings for optimal performance system operations

## **Set Supervisor Password**

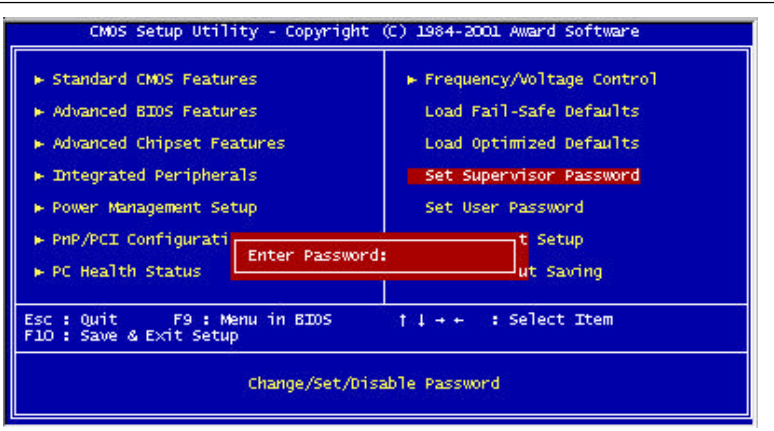

When you select this function, a message appears at the center of the screen:

## **ENTER PASSWORD:**

Type the password, up to eight characters, and press Enter. Typing a password clears any previously entered password from CMOS memory.

Now the message changes:

## **CONFIRM PASSWORD:**

Again, type the password and press Enter.

To abort the process at any time, press Esc.

In the Security Option item in the BIOS Features Setup screen, select System or Setup:

- **System** Enter a password each time the system boots and when ever you enter Setup.
- **Setup** Enter a password when ever you enter Setup.

*NOTE: To clear the password, simply press Enter when asked to enter a password. Then the password function is disabled.*

*68 SBC-800 User Manual*

## **Set User Password**

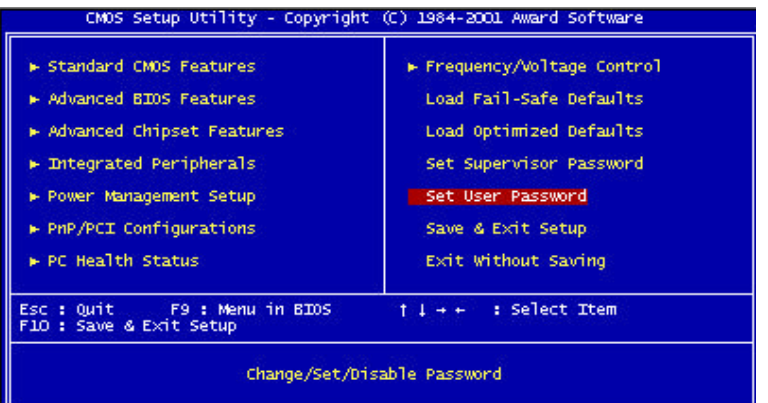

When you select this function, a message appears at the center of the screen:

## **ENTER PASSWORD:**

Type the password, up to eight characters, and press Enter. Typing a password clears any previously entered password from CMOS memory.

Now the message changes:

## **CONFIRM PASSWORD:**

Again, type the password and press Enter.

To abort the process at any time, press Esc.

In the Security Option item in the BIOS Features Setup screen, select System or Setup:

- **System** Enter a password each time the system boots and when ever you enter Setup.
- **Setup** Enter a password when ever you enter Setup.

*NOTE: To clear the password, simply press Enter when asked to enter a password. Then the password function is disabled.*

## **Save to CMOS and EXIT**

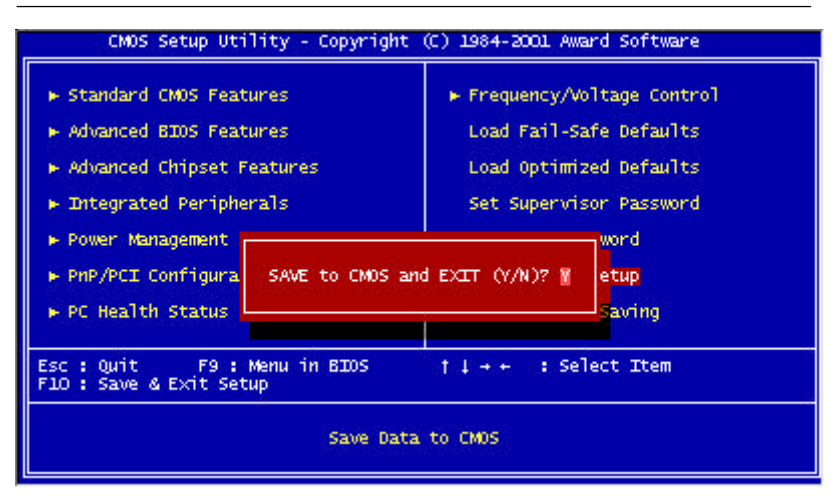

## **Save to CMOS and EXIT**

Pressing <Enter> on this item asks for confirmation:

Save to CMOS and Exit (Y/N)?

Pressing [Yes] stores the selections made in the menus in CMOS, a special section of memory that stays on after you turn your system off. The next time you boot your computer, the BIOS configures your system according to the Setup selections stored in CMOS. After saving the values the system is restarted again.

*70 SBC-800 User Manual*

# **Quit without Saving**

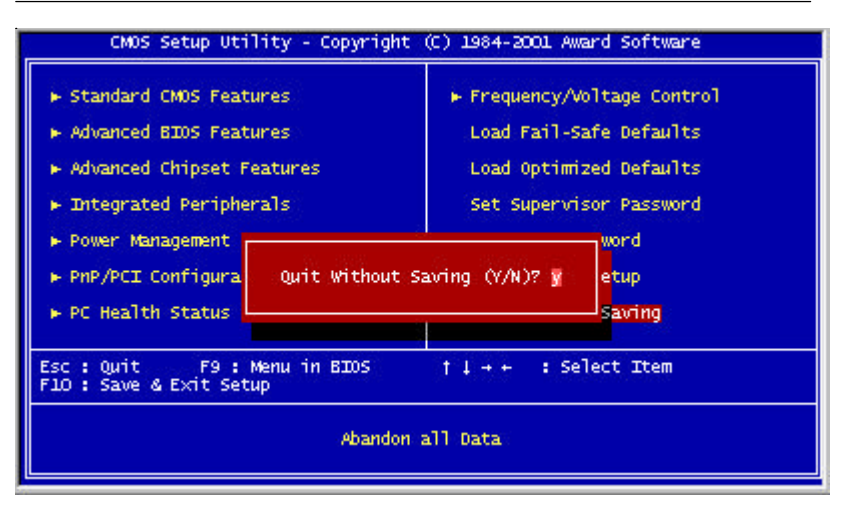

## **Exit Without Saving**

Pressing <Enter> on this item asks for confirmation:

Quit Without Saving (Y/N)?

This allows you to exit Setup without storing in CMOS any change. The previous selections remain in effect. This exits the Setup utility and restarts your computer.

# CHAPTER CHAPTER

# **Driver Installation**

This chapter provides instructions for installing the software drivers on these peripherals.

72 **SBC-657** User M

# **Drivers Installation 1**

The SBC-800 comes with a CD which contains most of the drivers and utilities for your needs.There are several installation ways depending on the driver package under different Operating System application. **We recommend that the system driver installation procedure be performed first.**

If you utilize Windows NT series OS, you are strongly recommended to download the latest version Windows NT Service Pack from Microsoft website and install it before installing any driver.

## **Installation : Applicable for Windows 9x/ME/2000/XP/NT 4.0**

1. Insert the **SBC-800 CD** into the CD ROM Drive.

2. From the CD ROM, select the desired component **Driver** folder, select the desired **Operation System folder** to double click on the **Setup.exe** icon. A driver installation screen will appear.

*(Notice:take VGA driver installation under Windows 98 for example, choose the corresponding folder depending on your OS)*

3. A driver installation screen will appear, please follow the onscreen instructions to install the driver in sequence.and click on the **Next** button.

(*Notice: In some cases the system will ask you to insert Windows 98 CD and key in its path. Then click on the OK button to key in path.)*

4. Click on the **Finish** button to finish installation process. And allows the system to reboot.

*Chapter 4 Driver Installation 73*

# **Drivers Installation 2**

## **Installation**

## **Applicable for Windows 9x/ME/2000**

1. Insert the **SBC-800 CD** into the CD ROM Drive.

2. Click on **Start** button, select the **Settings**, then click on the **Control Panel** icon.

3. Double click on the **Add/Remove Hardware** icon and **Add New Hardware Wizard** will appear. Click on the **Next** button.

4. Select **Search for the best driver for your device (Recommended)** and click on the **Next** button.

5. Select **Specify a location,** click on **Have Disk** button then key in the CD-ROM path and specify component drivers and OS folders. Then click on the **Next** button.

6. The Wizard shows that Windows driver file search for the device: (For example, Ethernet decvices, the list appear **Realtek RTL8139/ 810X Family PCI Fast Ethernet NIC)**.

Click on the **Next** button.

7. The system will ask you to insert Windows 98 CD. Click on the **OK** button to insert CD and key in path.

8. Click on the **OK** button.

9. Click on the **Finish** button to finish installation process. And allows the system to reboot.

*74 SBC-657 User Manual*

## **Drivers Installation 3**

## **Installation :**

#### **Applicable for Windows NT 4.0**

- 1. Insert the **SBC-800 CD** into the CD ROM Drive.
- 2. Start system with Windows NT 4.0 installed.

**IMPORTANT:** When the "Please select the operating system to start..." message is displayed, select "Windows NT Workstation Version 4.00 [VGA mode]".

3. From **Start**, select the **Settings group**, then click on the

**Control Panel** icon.

4. In the **Control Panel**, select the desired device and click on the icon.

5. Follow the step-by-step instruction and click on **OK** button.

6. Click on the **Have Disk...** button.

7. Key in CD-ROM path and specify component drivers, then click on the **OK** button.

8. From the list of displayed devices, select your desired device.

9. If a message appears stating the driver is already installed on the system, and asks if you want to use the current or new drivers, be sure to select the **New** button.

12. If prompted for the driver disk a second time, click on the **Continue** button.

*(Notice: In some cases the system will ask you to insert Windows NT CD. Follow its instructions to complete the setup procedures.)*

13. When the message **The drivers were successfully installed** is displayed, remove the display driver disk, then click on the **OK** button.

14. Reboot the system.

*Chapter 4 Driver Installation 75*

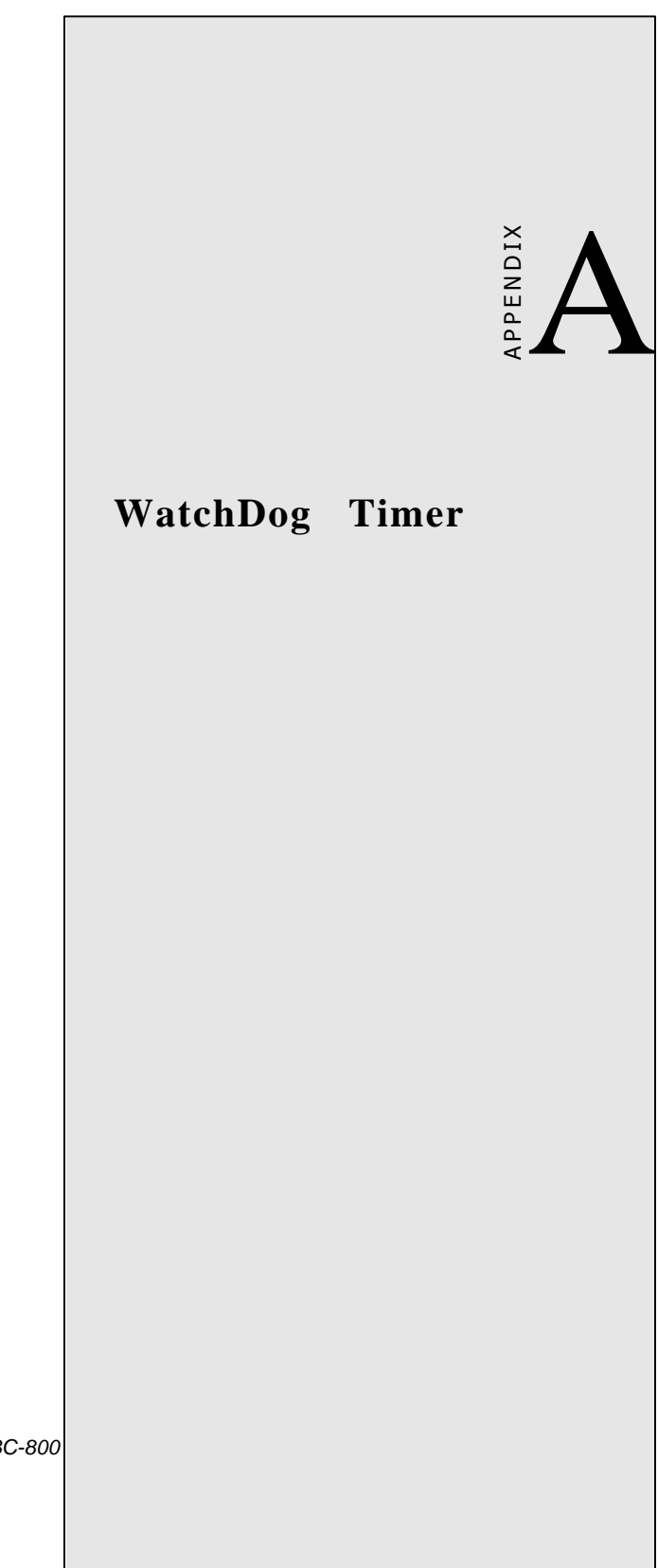

76 SBC-800

# **WatchDog Timer**

SBC-800 utilizes ITE 8712 chipset as its watchdog timer controller. Below are the procedures to complete its configuration and the AAEON intial watchdog timer program is also attached based on which you can develop customized program to fit your application.

## **Configuring Sequence Description**

After the hardware reset or power-on reset, the ITE 8712 enters the normal mode with all logical devices desabled except KBC. The initial state (enable bit ) of this logical device (KBC) is determined by the state of pin 121 (DTR1#) at the falling edge of the system reset during power-on reset.

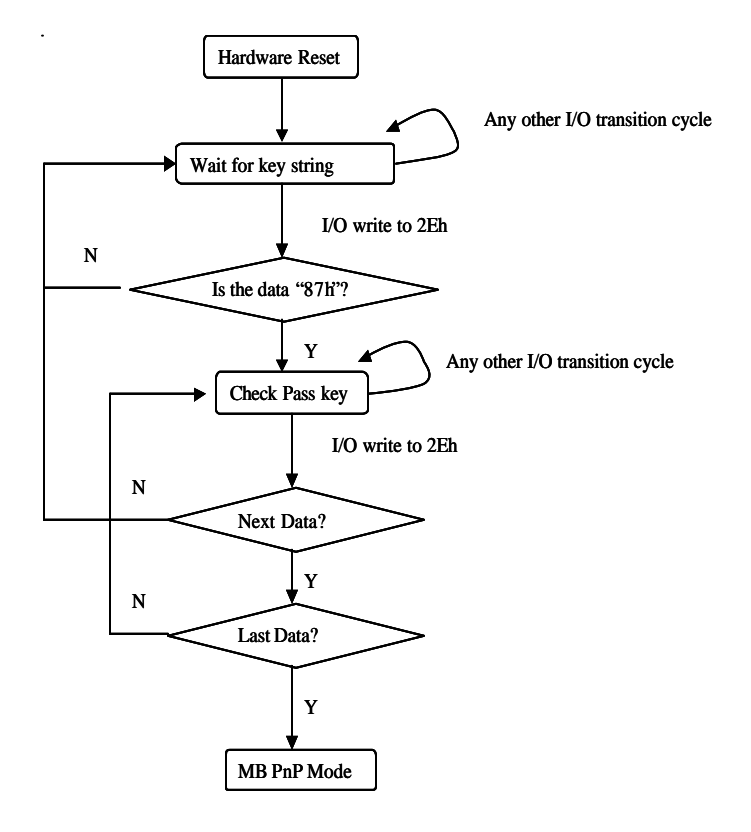

*Appendix A Watchdog Timer 77*

There are three steps to complete the configuration setup: (1) Enter the MB PnP Mode; (2) Modify the data of configuration registers; (3) Exit the MB PnP Mode. Undesired result may occur if the MB PnP Mode is not exited normally.

#### **(1) Enter the MB PnP Mode**

To enter the MB PnP Mode, four special I/O write operations are to be performed during Wait for Key state. To ensure the initial state of the key-check logic, it is necessary to perform four write operations to the Special Address port (2EH). Two different enter keys are provided to select configuration ports (2Eh/2Fh) of the next step.

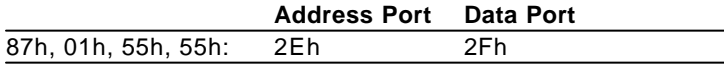

#### **(2) Modify the Data of the Registers**

All configuration registers can be accessed after entering the MB PnP Mode. Before accessing a selected register, the content of Index 07h must be changed to the LDN to which the register belongs, except some Global registers.

### **(3) Exit the MB PnP Mode**

Set bit 1 of the configure control register (Index=02h) to **1** to exit the MB PnP Mode.

### **WatchDog Timer Configuration Registers**

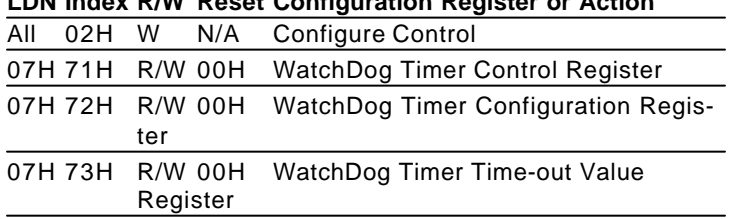

## **LDN Index R/W Reset Configuration Register or Action**

### **Configure Control (Index=02h)**

This register is write only. Its values are not sticky; that is to say, a hardware reset will automatically clear the bits, and does not require the software to clear them.

## **Bit Description**

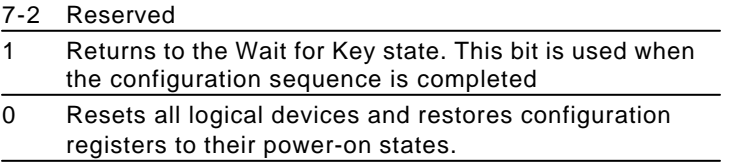

#### **WatchDog Timer Control Register (Index=71h, Default=00h)**

## **Bit Description** 7 WDT is reset upon a CIR interrupt 6 WDT is reset upon a KBC (mouse) interrupt 5 WDT is reset upon a KBC (keyboard) interrupt 4 WDT is reset upon a read or a write to the Game Port base address 3-2 Reserved 1 Force Time-out. This bit is self-clearing 0 WDT Status 1: WDT value reaches 0. 0: WDT value is not 0

#### **WatchDog Timer Configuration Register (Index=72h, Default=00h)**

#### **Bit Description**

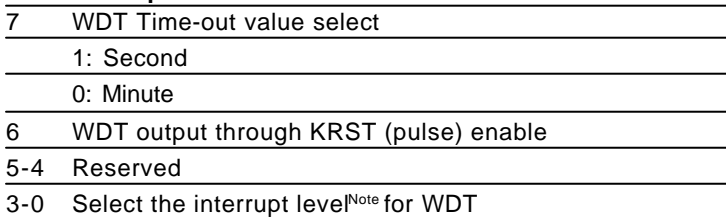

#### **WatchDog Timer Time-out Value Register (Index=73h, Default=00h)**

#### **Bit Description**

7-0 WDT Time-out value 7-0

# **IT8712 Watch Dog Timer Initial Program**

.MODEL SMALL .CODE Main: CALL Enter\_Configuration\_mode CALL Check\_Chip mov cl, 7 call Set\_Logic\_Device ;time setting mov cl, 10 ; 10 Sec

dec al

Watch\_Dog\_Setting:

;Timer setting mov al, cl mov cl, 73h call Superio\_Set\_Reg

;Clear by keyboard or mouse interrupt mov al, 0f0h mov cl, 71h call Superio\_Set\_Reg

*Appendix A Watchdog Timer 81*

;unit is second.

mov al, 0C0H mov cl, 72h call Superio\_Set\_Reg

; game port enable mov cl, 9 call Set\_Logic\_Device

Initial\_OK: CALL Exit\_Configuration\_mode MOV AH,4Ch INT 21h

Enter\_Configuration\_Mode PROC NEAR MOV SI,WORD PTR CS:[Offset Cfg\_Port]

MOV DX,02Eh MOV CX,04h Init\_1: MOV AL,BYTE PTR CS:[SI] OUT DX,AL INC SI LOOP Init\_1 RET Enter\_Configuration\_Mode ENDP Exit\_Configuration\_Mode PROC NEAR MOV AX,0202h CALL Write\_Configuration\_Data RET Exit\_Configuration\_Mode ENDP

Check\_Chip PROC NEAR

MOV AL,20h CALL Read\_Configuration\_Data CMP AL,87h JNE Not\_Initial

MOV AL,21h CALL Read\_Configuration\_Data CMP AL,12h JNE Not\_Initial

Need Initial:

STC RET

Not\_Initial:

CLC **RET** Check\_Chip ENDP

*Appendix A Watchdog Timer 83*

Read\_Configuration\_Data PROC NEAR MOV DX,WORD PTR CS:[Cfg\_Port+04h] OUT DX,AL MOV DX,WORD PTR CS:[Cfg\_Port+06h] IN AL,DX RET Read\_Configuration\_Data ENDP Write\_Configuration\_Data PROC NEAR

MOV DX,WORD PTR CS:[Cfg\_Port+04h] OUT DX,AL XCHG AL,AH MOV DX,WORD PTR CS:[Cfg\_Port+06h] OUT DX,AL RET Write\_Configuration\_Data ENDP

Superio\_Set\_Reg proc near push ax MOV DX,WORD PTR CS:[Cfg\_Port+04h] mov al,cl out dx,al pop ax inc dx out dx,al ret Superio\_Set\_Reg endp

Set\_Logic\_Device proc near push ax push cx xchg al,cl mov cl,07h call Superio\_Set\_Reg pop cx pop ax ret Set\_Logic\_Device endp

;Select 02Eh->Index Port, 02Fh->Data Port Cfg\_Port DB 087h,001h,055h,055h

DW 02Eh,02Fh

## **END Main**

*Note: Interrupt level mapping* 0Fh-Dh: not valid 0Ch: IRQ12 . . . 03h: IRQ3 02h: not valid 01h: IRQ1 00h: no interrupt selected

*Appendix A Watchdog Timer 85*